# Basic BIOS Guide for CTR 2.1 (beta 6)

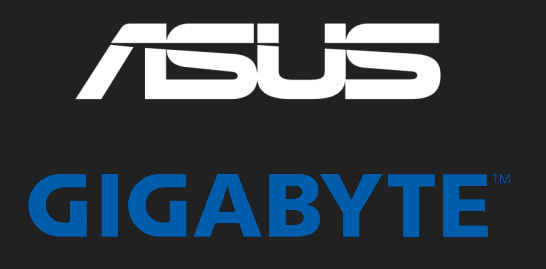

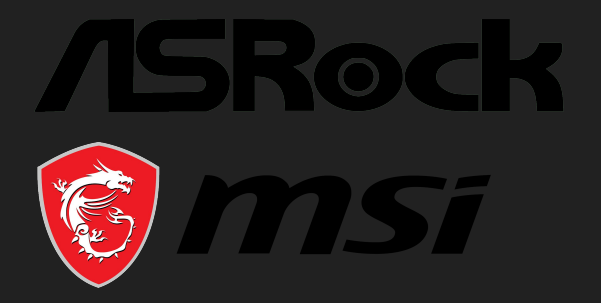

### **Whats new? V1.1**

- Added the hint to disable PBO after checking CO values, on each of the summary slides (in the step by step guide it was already correctly described)
- Added a explanation for Asus Boards: Extreme Tweaker = AI Tweaker on some boards
- Some polishing

### **Basic BIOS Guide for CTR**

The aim of this guide is to bring the basic BIOS setting for CTR closer to both the absolute beginner and the more experienced user.

#### **Content**

**● Step by step guide (for the absolute beginner)**

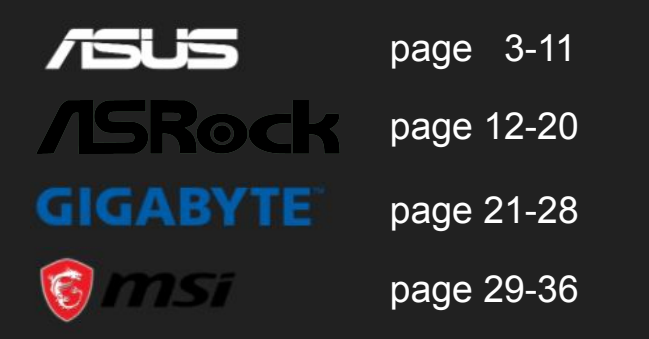

**● Summary of BIOS settings (more experienced user)**

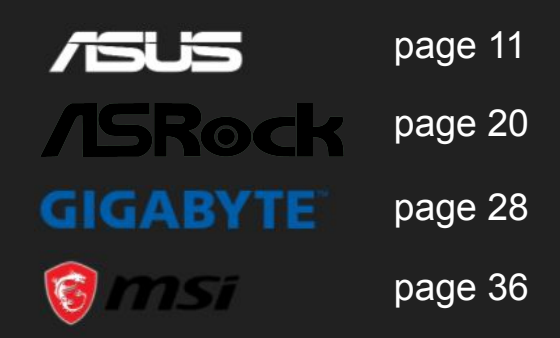

<span id="page-3-0"></span>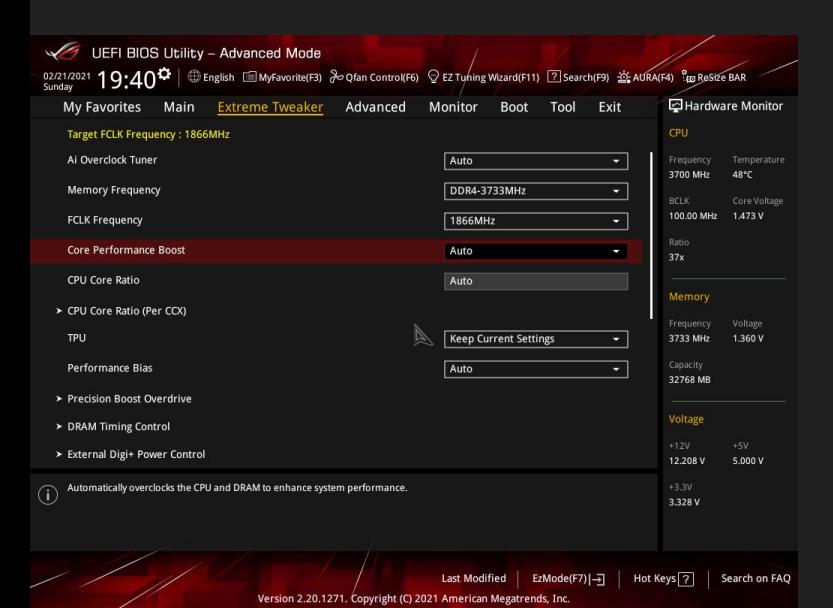

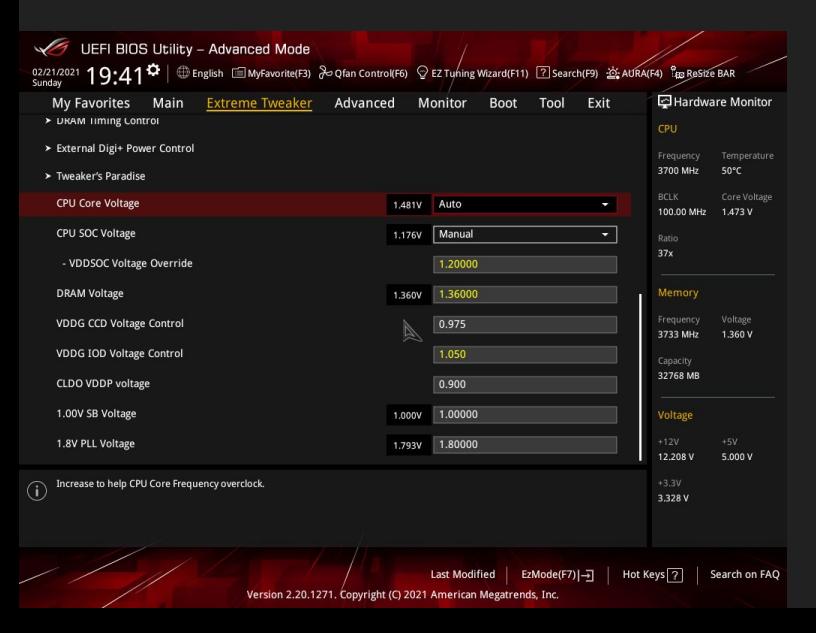

**Go into "Extreme Tweaker" slide**

**On some Asus boards it is called "AI Tweaker"!**

**Set following settings to…**

- **● Core Performance Boost -> Auto**
- **● CPU Core Ratio -> Auto**
- **● Performance Bias -> Auto**

#### **Scroll down**

**Set following settings to…**

- **● CPU Core Voltage -> Auto**
- **● CPU SOC Voltage -> Manual**
	- **○ Set VDDSOC Voltage Override to 1.15 1.20 V**
- **● VDDG CCD Voltage Control -> 0,95 0,975 V**

#### **Scroll up**

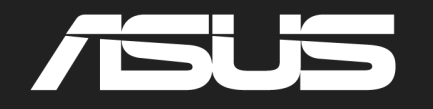

V 1.1

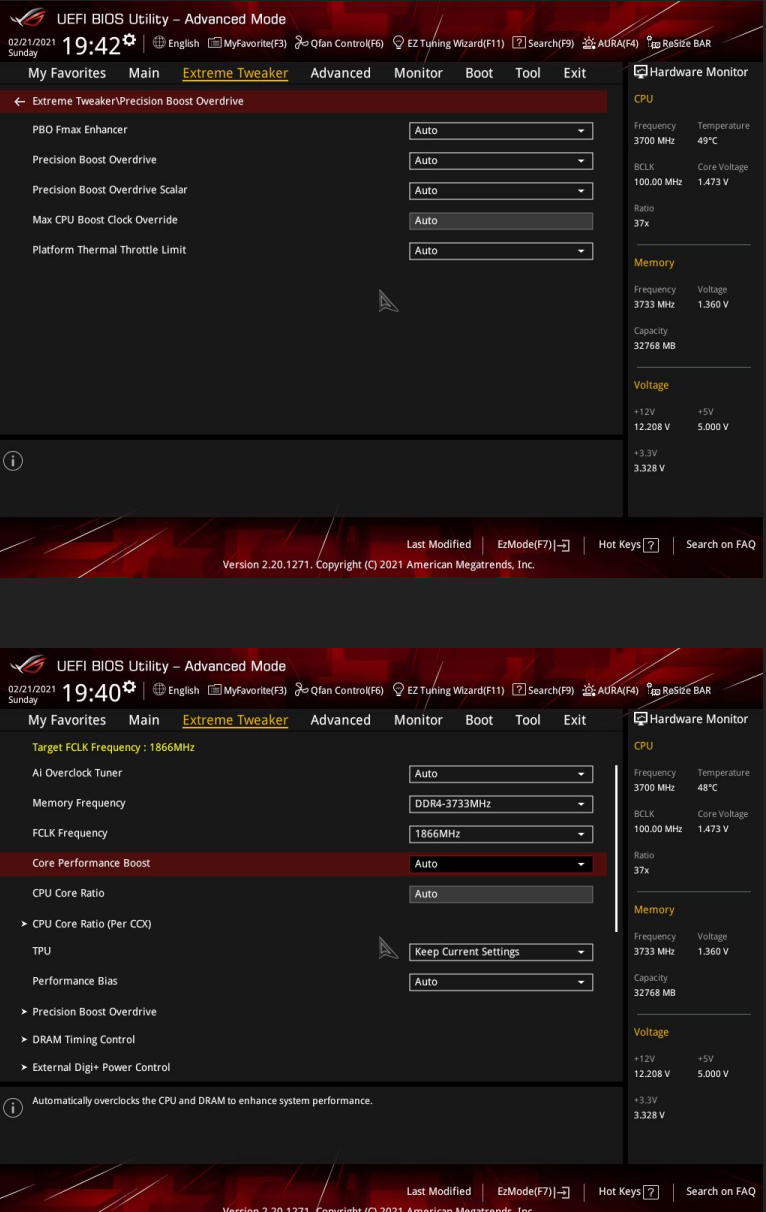

**Go into "Precision Boost Overdrive" menu**

**Set ALL options to Auto**

**Go back to "Extreme Tweaker" slide**

**Go into "External Digi+ Power Control"**

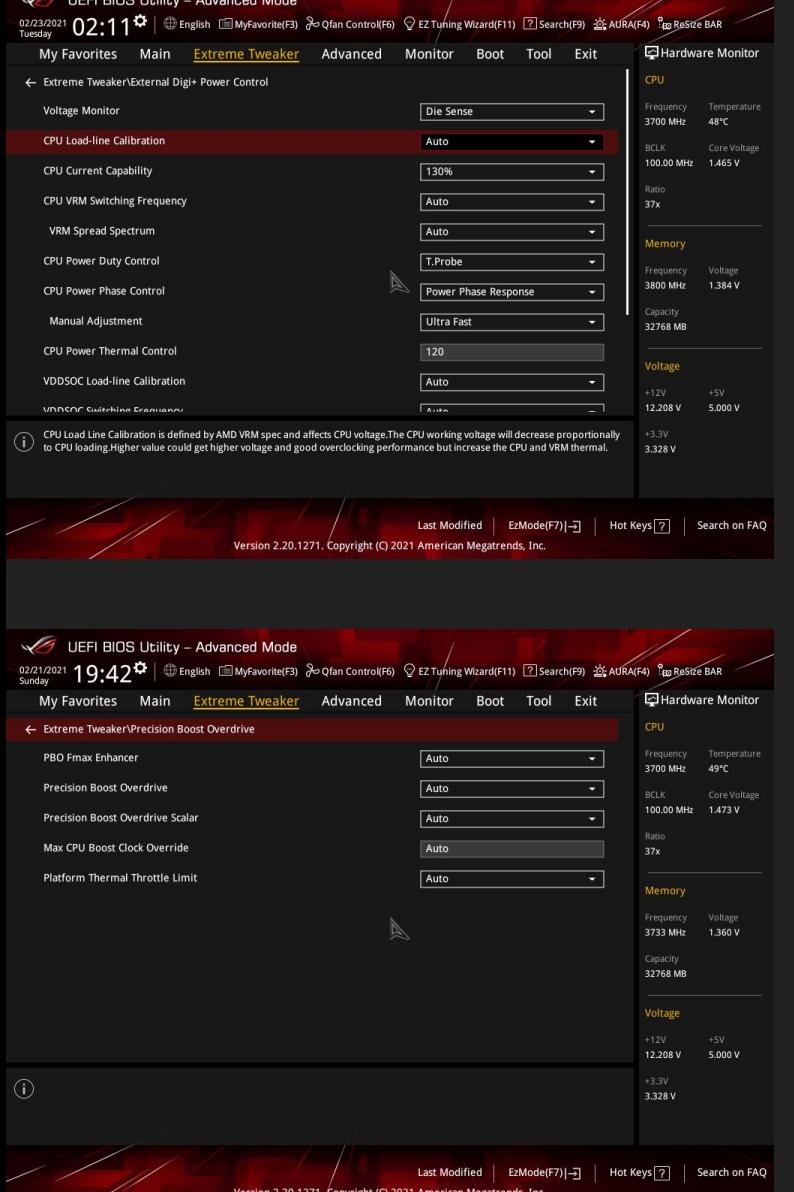

**Set following settings to...**

- **● CPU Load-line Calibration -> Auto**
- **• CPU Current Capability** -> 130%
- **CPU Power Duty Control -> T.Probe**
- **● CPU Power Phase Control -> Power Phase Response**
	- **Manual Adjustment -> Ultra Fast**

**Go back to "Extreme Tweaker" slide**

**Go into "Precision Boost Overdrive" menu**

**Set ALL options to Auto**

**Switch to "Advanced" slide**

- 
- 

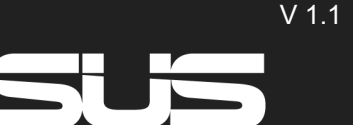

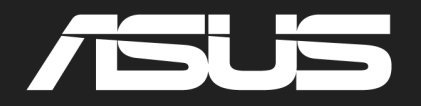

V 1.1

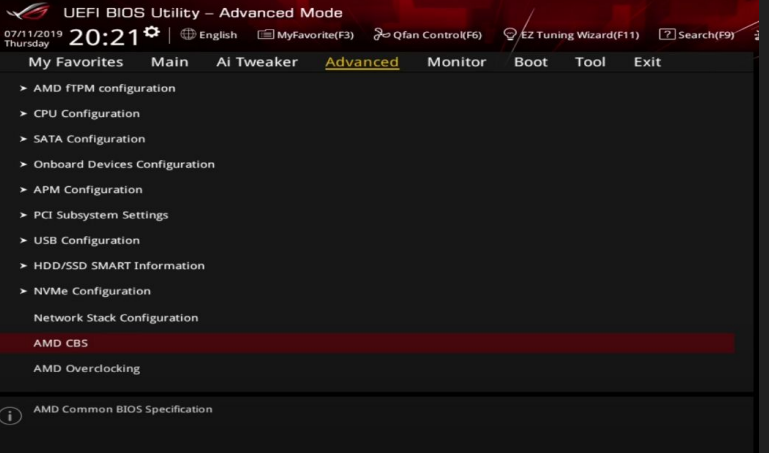

#### **Go into "AMD CBS" menu**

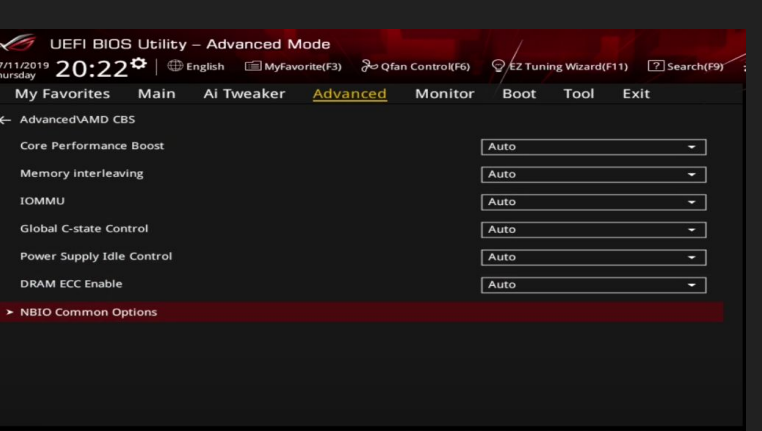

#### **Set "Global C-state Control" to Enabled**

**Go into "NBIO Common Options"**

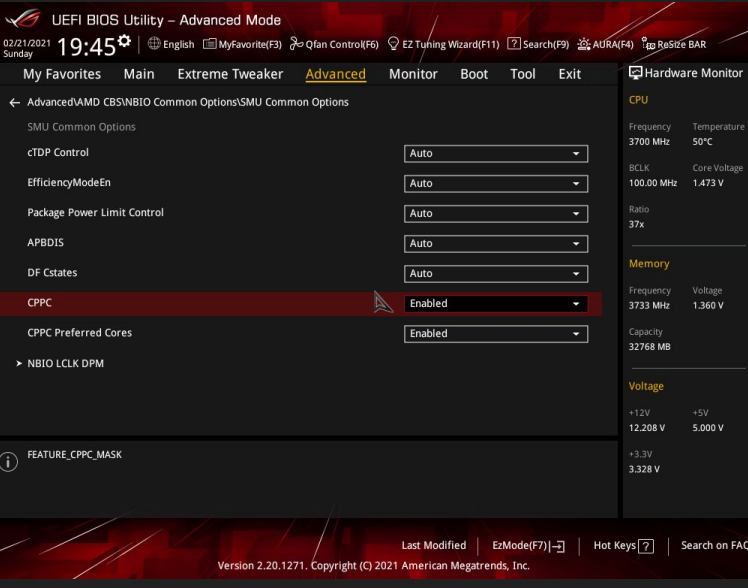

**Set following settings to...**

- **● CPPC -> Enabled**
- **● CPPC Preferred Cores -> Enabled**
- 
- **Go back to "Advanced" slide**

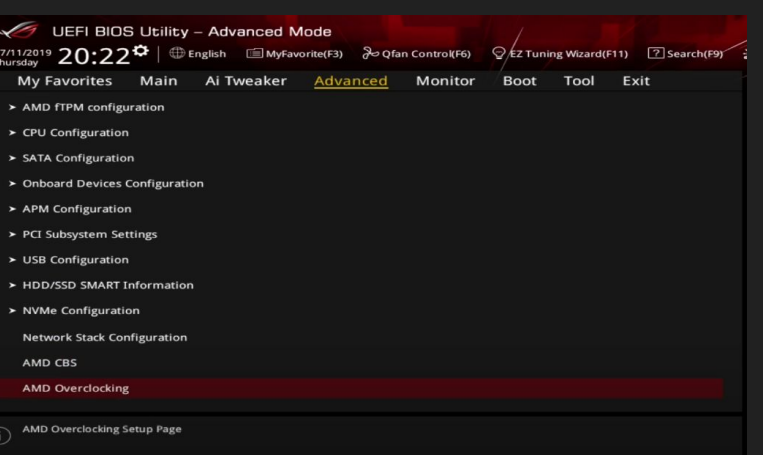

#### **Go into "AMD Overclocking" menu**

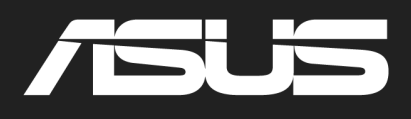

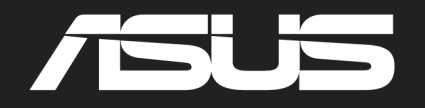

V 1.1

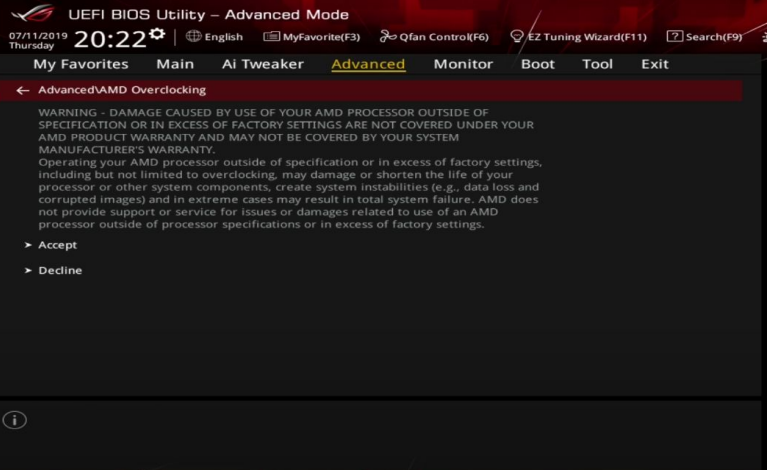

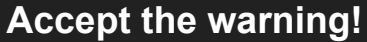

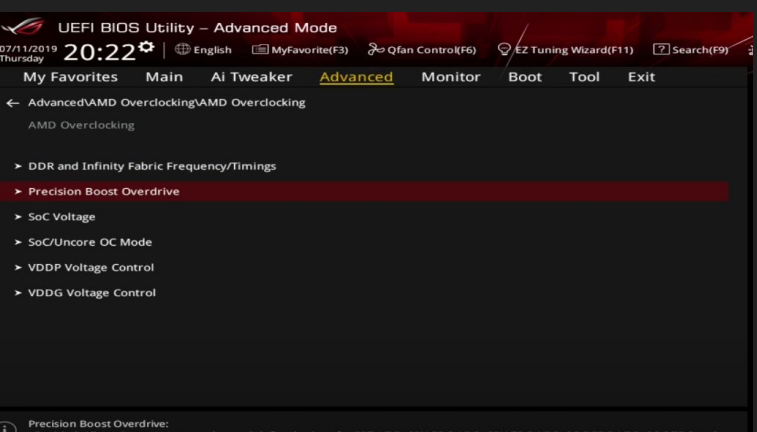

#### **Go into "Precision Boost Overdrive" menu**

limits of the board, and allows it to boost at higher voltages for lo

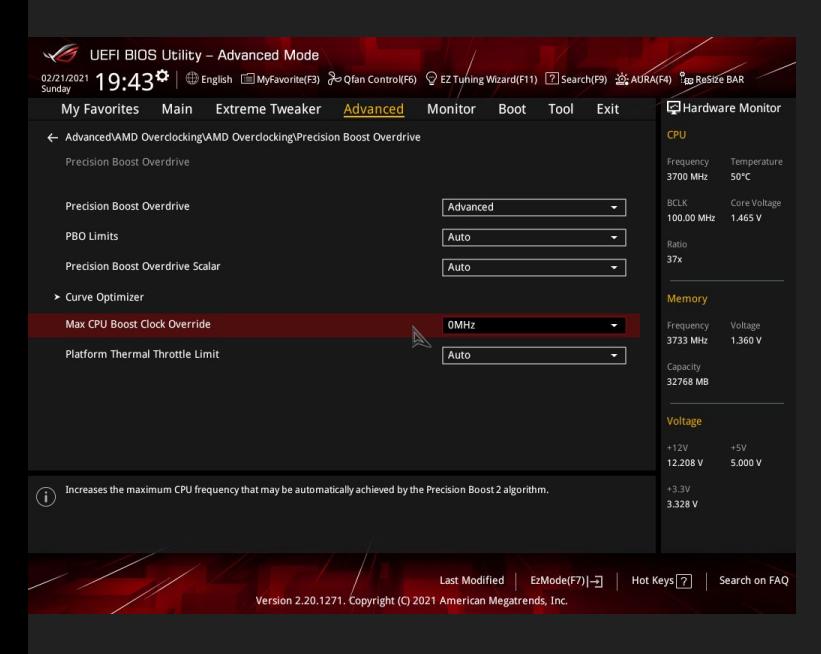

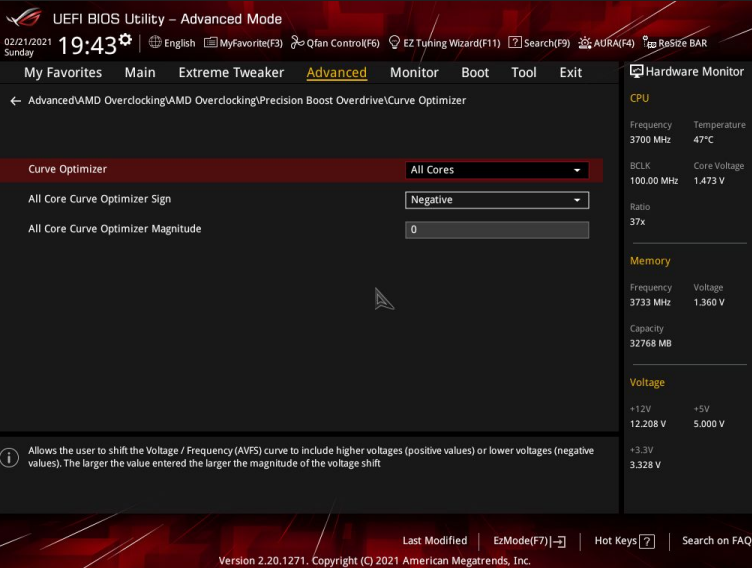

**Set following settings to...**

- **● Precision Boost Overdrive -> Advanced**
- **● PBO Limits -> Auto**
- **● Precision Boost Scalar -> Auto**
- **● Max CPU Boost Override -> 0Mhz**
- **● Platform Thermal Throttle Limit -> Auto**

**Go into "Curve Optimizer" menu**

**Set "Curve Optimizer" to All Cores**

**Make sure the "All Core Curve Optimizer Magnitude" is 0**

**"All Core Curve Optimizer Sign" doesn't matter!**

**Set "Curve Optimzer" to Per Core**

**Make sure all of the "Core Curve Optimizer Magnitude" are 0**

**Set "Curve Optimizer" to disabled** 10

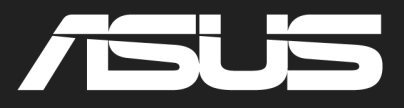

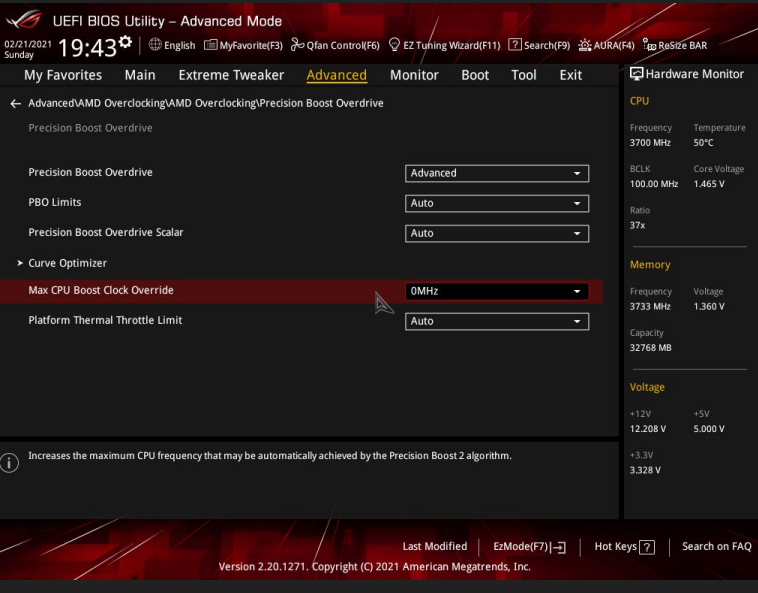

**Go back to "Precision Boost Overdrive" menu**

**Set "Precision Boost Overdrive" to disabled**

### **You are done!**

### **Summary of BIOS settings for**

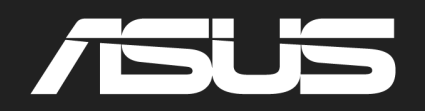

V 1.1

#### **Extreme Tweaker**

- Core Performance Boost -> Auto
- CPU Core Ratio -> Auto
- Performance Bias -> Auto
- CPU Core Voltage -> Auto
- CPU SOC Voltage -> Manual
	- Set VDDSOC Voltage Override to 1.15 1.20 V
- VDDG CCD Voltage Control -> 0,95 0,975 V

#### **External Digi+ Power Control menu**

- CPU Load-line Calibration -> Auto
- CPU Current Capability -> 130%
- CPU Power Duty Control -> T.Probe
- CPU Power Phase Control -> Power Phase Response
	- Manual Adjustment -> Ultra Fast
- CPU Power Thermal Control -> 120

#### **Curve Optimizer and PBO**

- All options to Auto!
- Make sure all Curve Optimizer values are 0 in both menus (All Core and Per Core). Due to a bug it can be that these settings are still activated even though Curve Optimizer is set to disabled!
- After that, set PBO to disabled

#### **AMD CBS menu**

- Set Global C-state Control to Enabled
- Set CPPC to Enabled
- Set CPPC Preferred Cores to Enabled

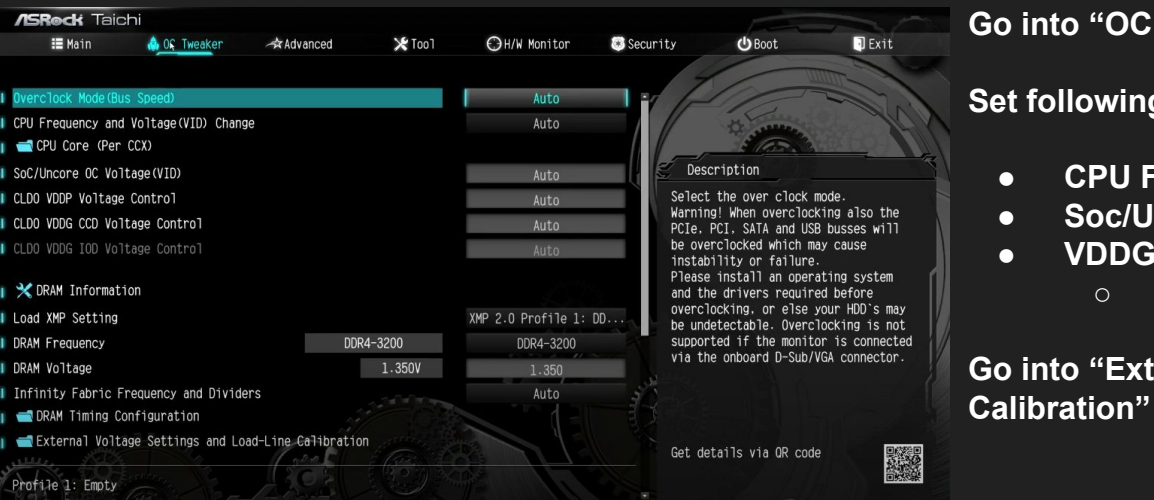

**Go into "OC Tweaker" slide**

**Set following settings to…**

**● CPU Frequency and Voltage (VID) -> Auto**

**Go into "External Voltage Settings and Load-Line** 

- **● Soc/Uncore OC Voltage(VID) -> 1,15-1,20 V**
- **● VDDG CCD Voltage Control -> Manual ○ Set voltage to 0,95-0,975 V**
- 

**ISRoc** 

V 1.1

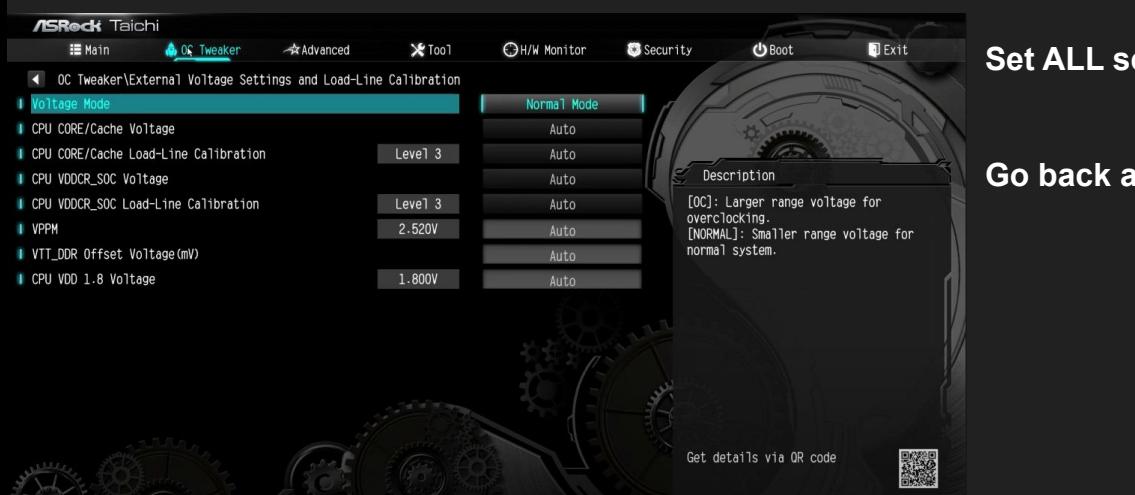

**Set ALL settings to Auto**

**Go back and switch to the "Advanced" slide**

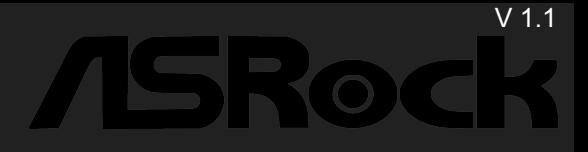

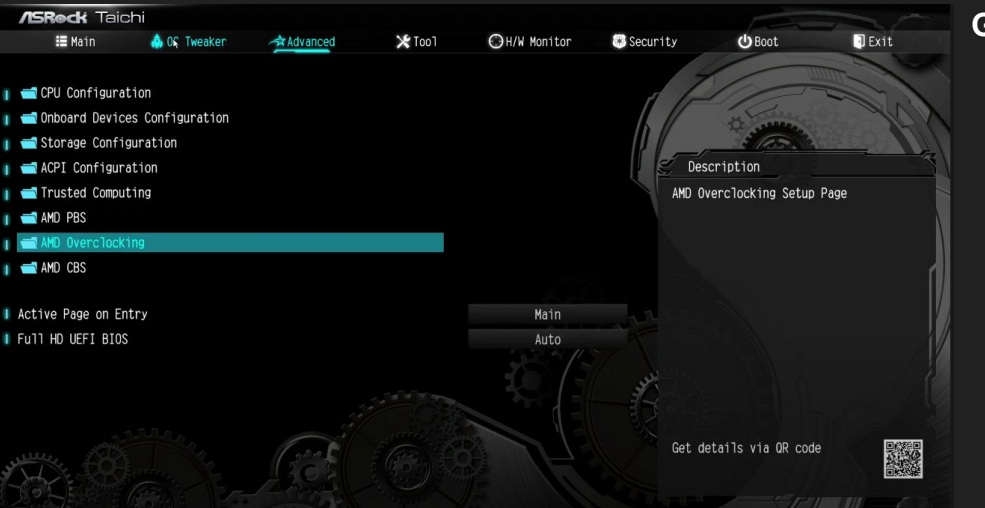

#### **Go into "AMD Overclocking menu"**

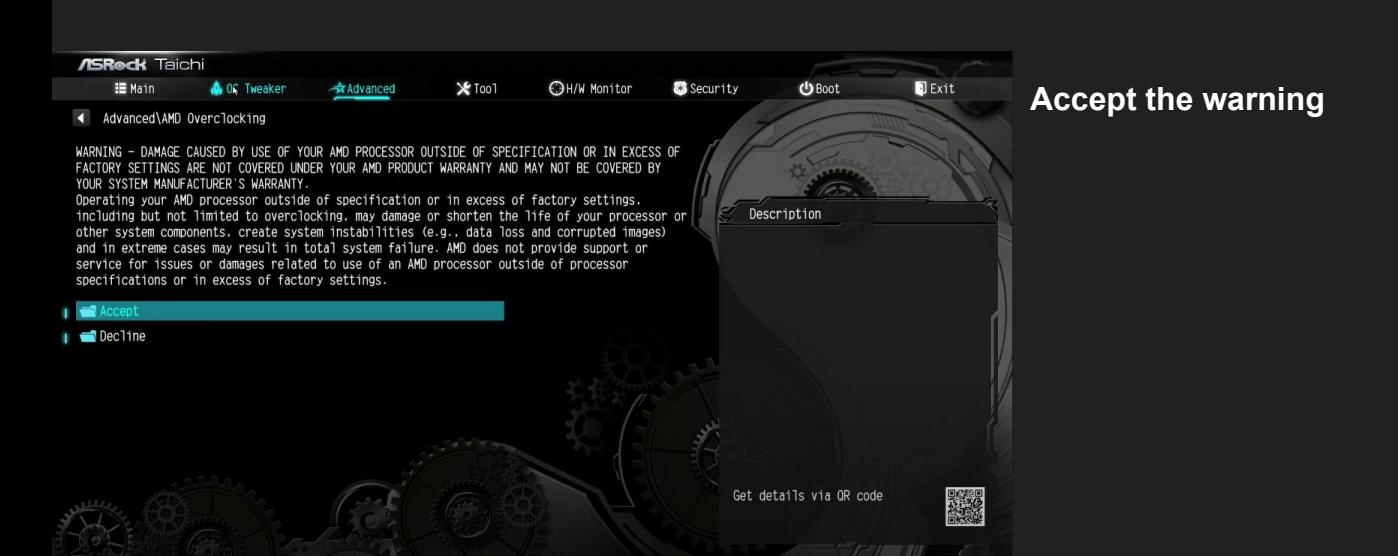

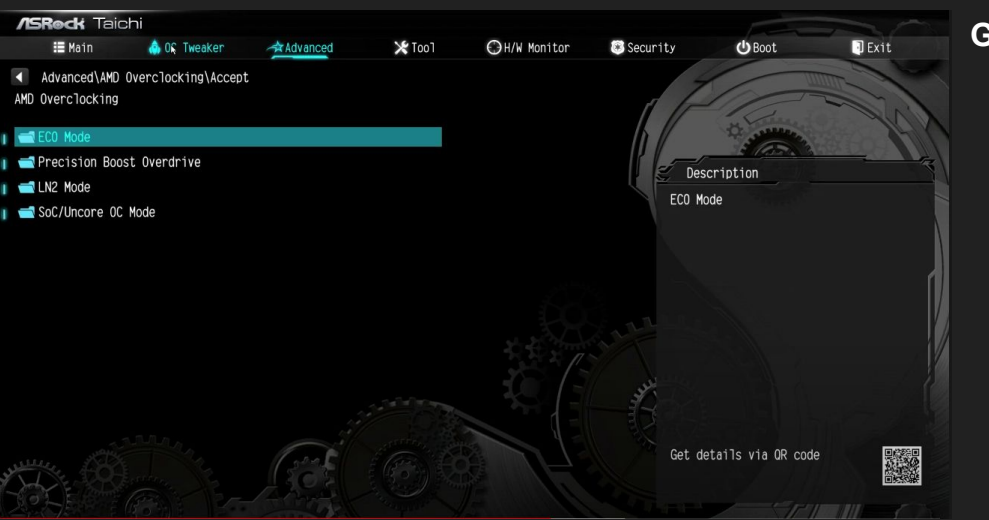

**Go into "Precision Boost Overdrive" menu**

**ISRock** 

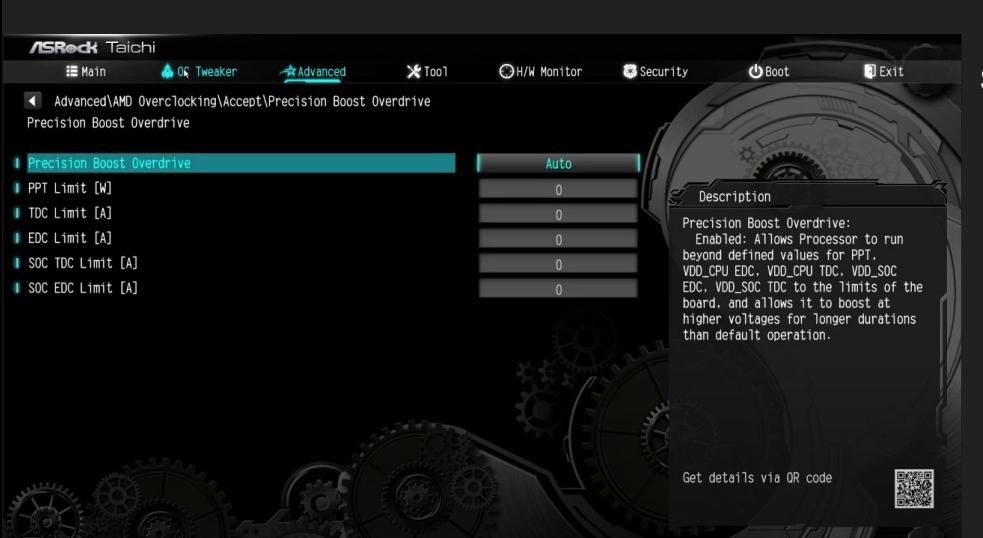

#### **Switch "Precision Boost Overdrive" from Auto to Advanced**

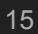

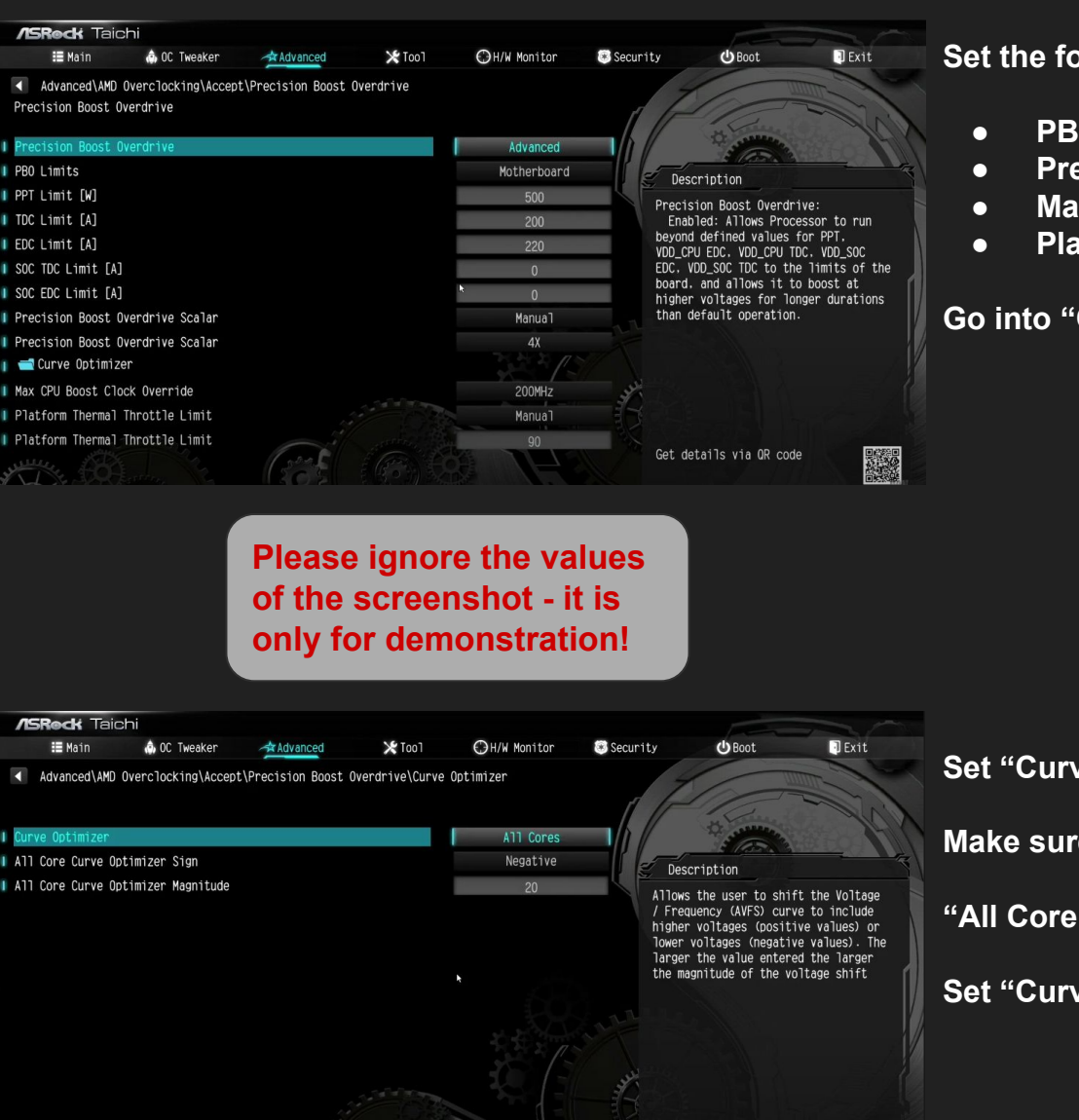

**Set the following settings to…**

- **● PBO Limits -> Auto**
- **● Precision Boost Overdrive Scalar -> Auto**
- **● Max CPU Boost Clock Override -> Auto / 0 Mhz**
- **● Platform Thermal Throttle Limit -> Auto**

**Go into "Curve Optimizer" menu**

**15Roc** 

- 
- 

V 1.1

**Set "Curve Optimizer" to All Cores**

**Make sure the "All Core Curve Optimizer Magnitude" is 0**

**"All Core Curve Optimizer Sign" doesn't matter!**

**Set "Curve Optimizer" to Per Core**

34

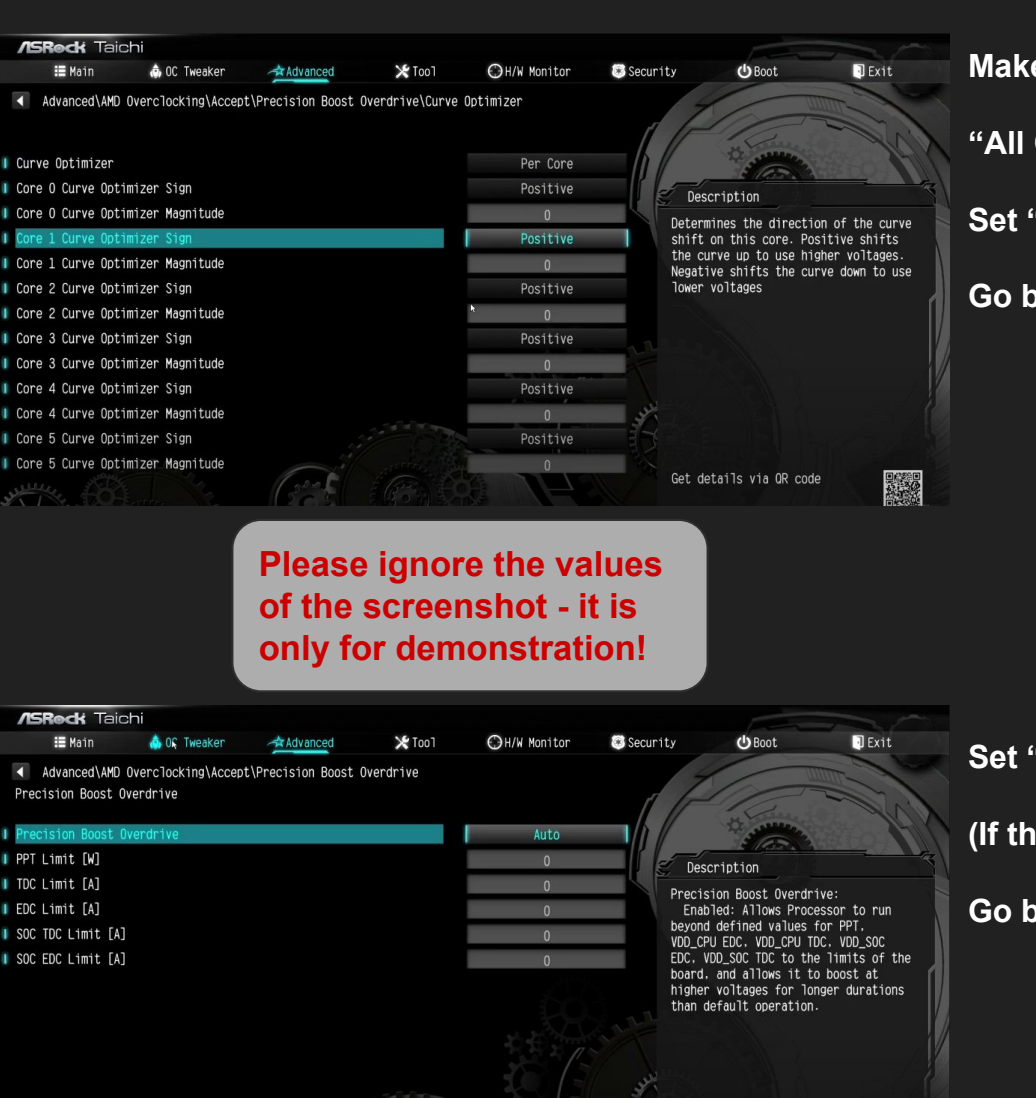

**Make sure that all of the "Curve Optimizer Magnitude" are 0**

**15Roc** 

**"All Core Curve Optimizer Sign" doesn't matter!**

**Set "Curve Optimizer" to disabled**

**Go back to "Precision Boost Overdrive"**

**Set "Precision Boost Overdrive" to disabled (If there is no disabled option, set it to Auto) Go back twice to the Advanced slide**

V 1.1

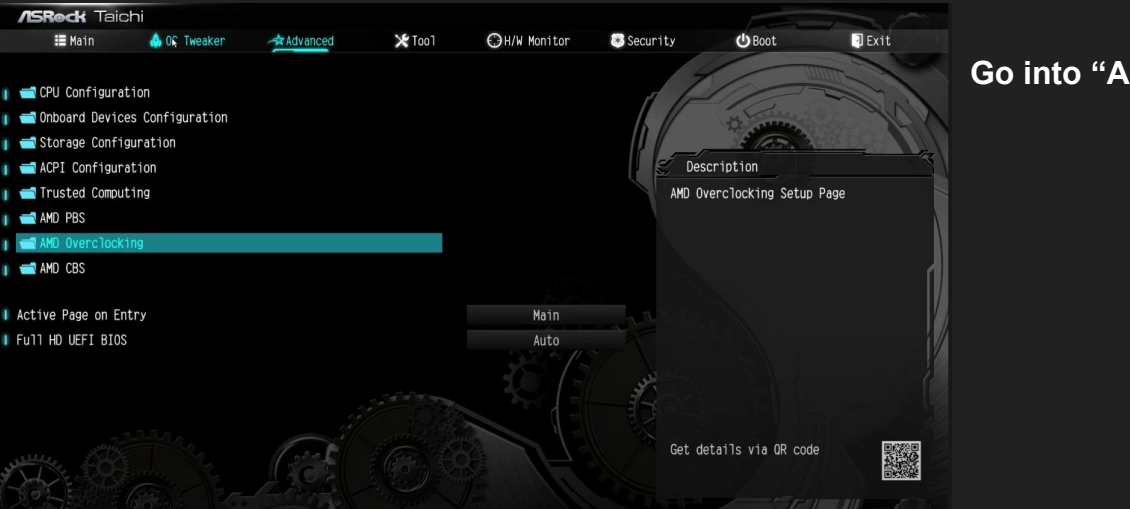

**Go into "AMD CBS" menu**

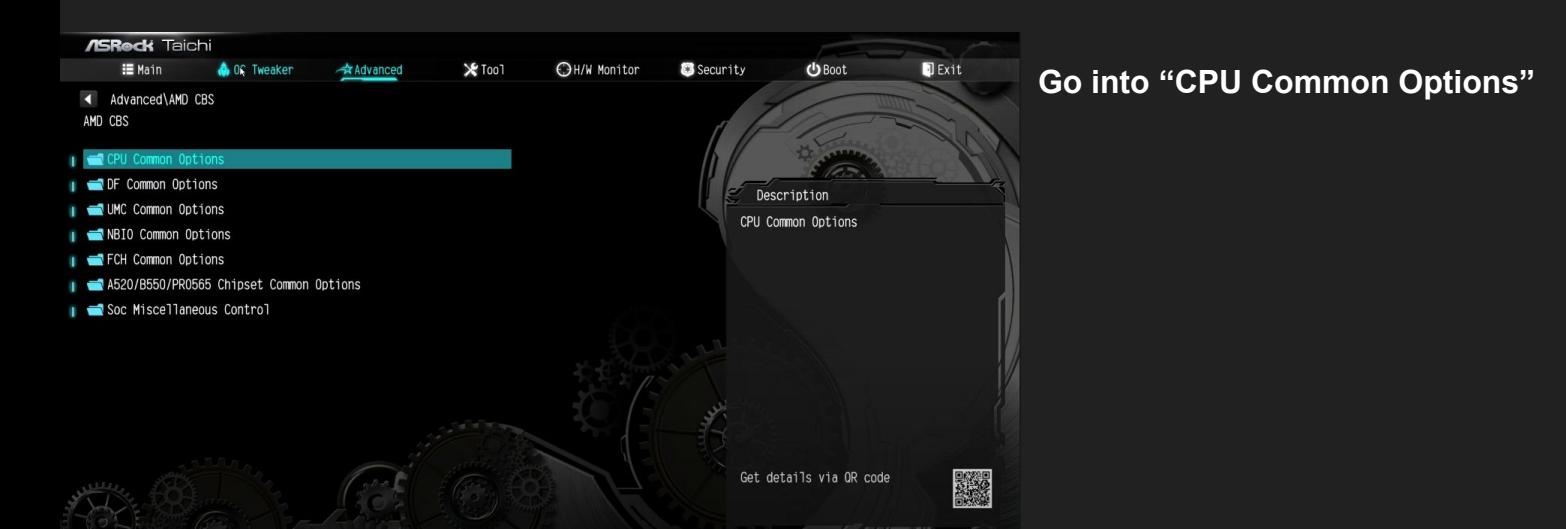

ASROCK

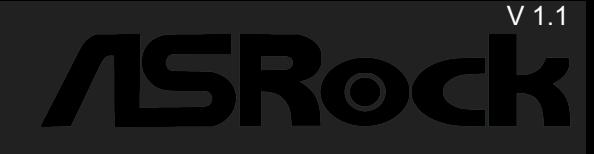

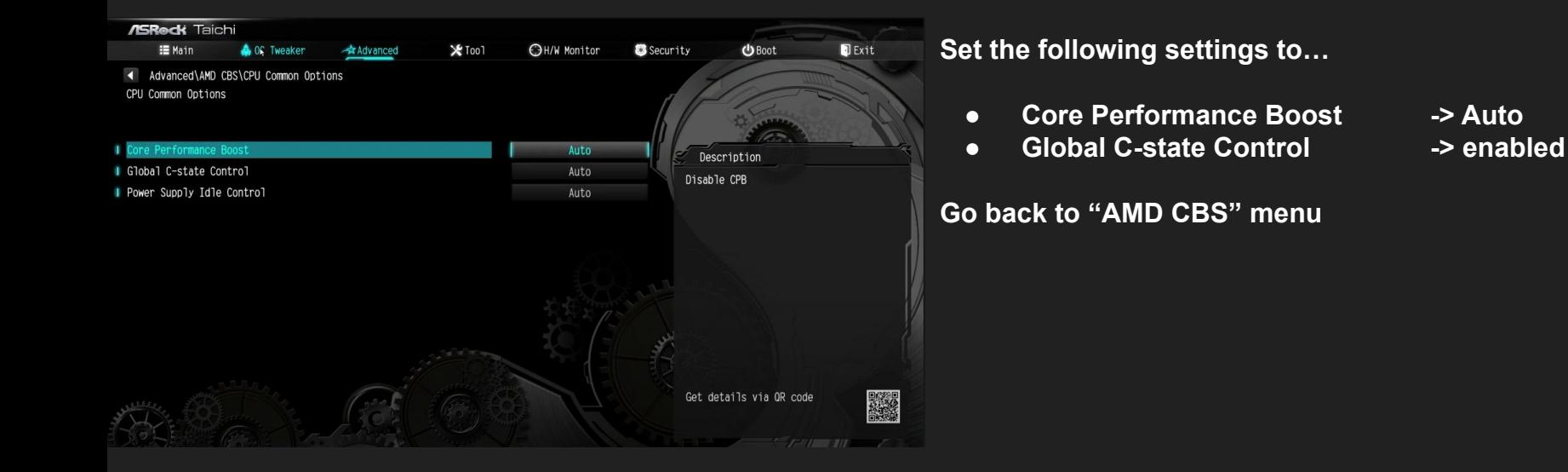

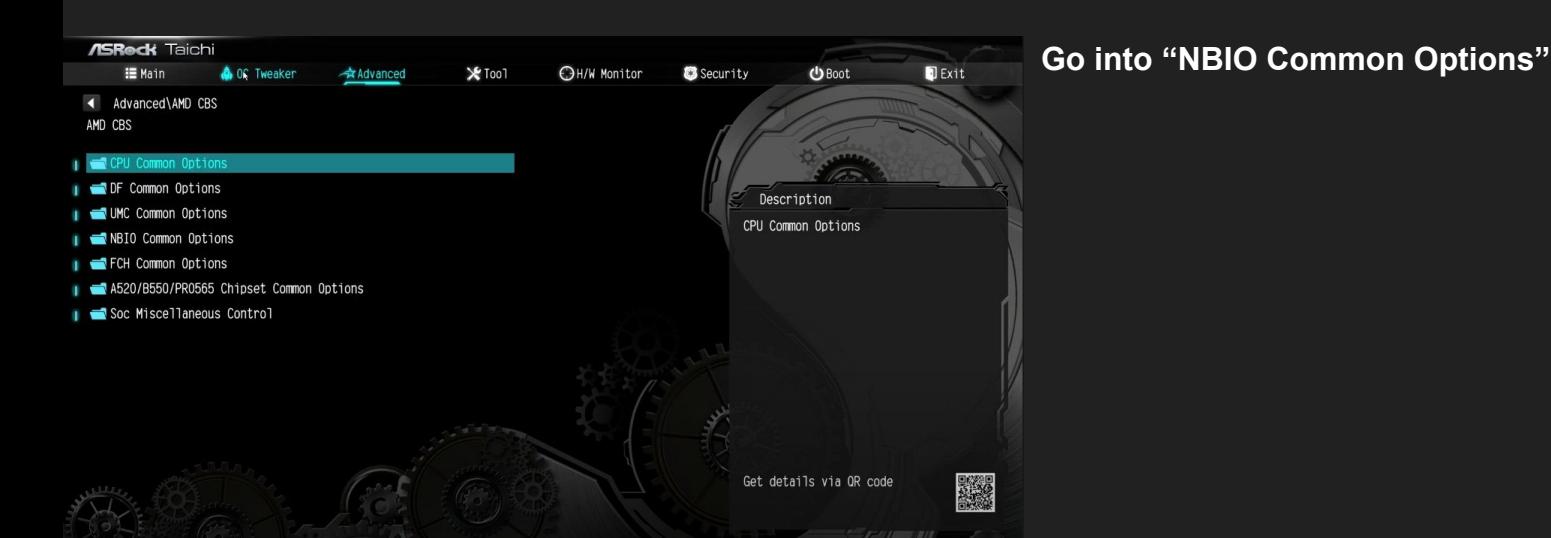

#### 19

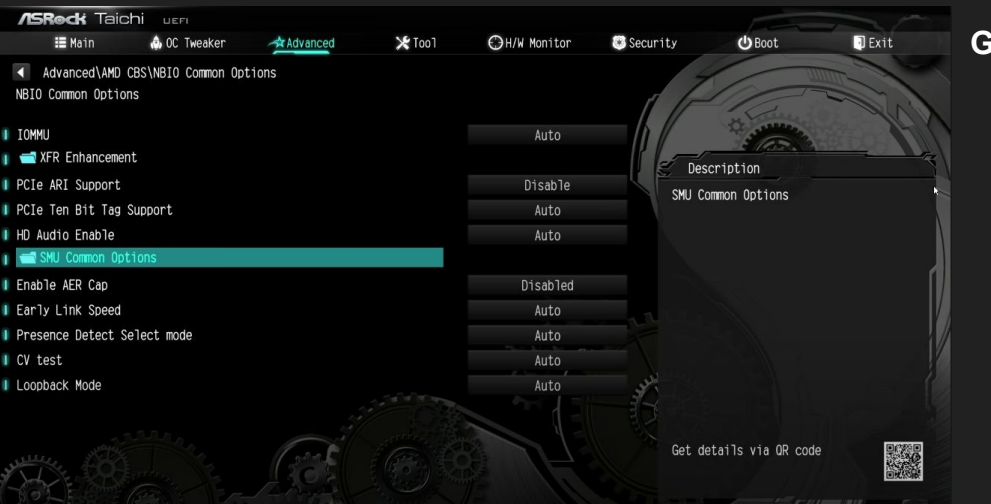

**Go into "SMU Common Options" menu**

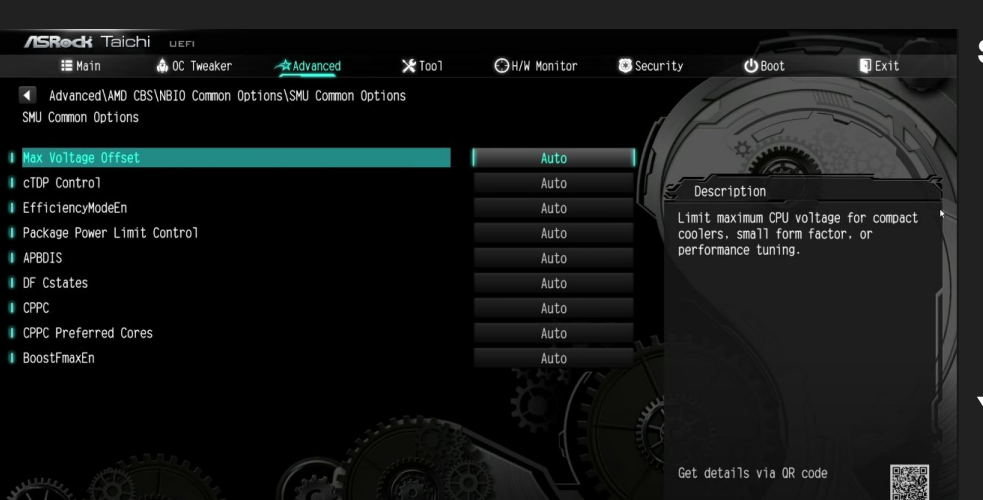

**Set the following settings to…**

- 
- **● CPPC Preferred Cores -> Auto**
- **● BoostFmaxEn -> disabled**
- **● CPPC -> Enabled**
	-
	-

### **You are done!** 20

V 1.1

**ISRock** 

## **Summary of BIOS settings for**

#### **OC Tweaker menu**

- CPU Frequency and Voltage (VID) → Auto
- $\bullet$  Soc/Uncore OC Voltage(VID)  $\bullet$  -> 1,15-1,20 V
- VDDG CCD Voltage Control → Manual
	- $\circ$  Set voltage to 0,95-0,975 V
- Load-Line Calibration and the set of the Auto

#### **AMD CBS menu**

- Core Performance Boost -> Auto
- Global C-state Control -> enabled

#### **AMD CBS / NBIO / SMU Common Options**

- 
- CPPC<br>● CPPC Preferred Cores -> Auto ● CPPC Preferred Cores -> Auto<br>● BoostFmaxEn -> disabled
- BoostFmaxEn
- 

#### **Curve Optimizer and PBO**

- All options to Auto!
- Make sure all Curve Optimizer values are 0 in both menus (All Core and Per Core). Due to a bug it can be that these settings are still activated even though Curve Optimizer is set to disabled!
- After that, set PBO to disabled

V 1.1

**ISRoc** 

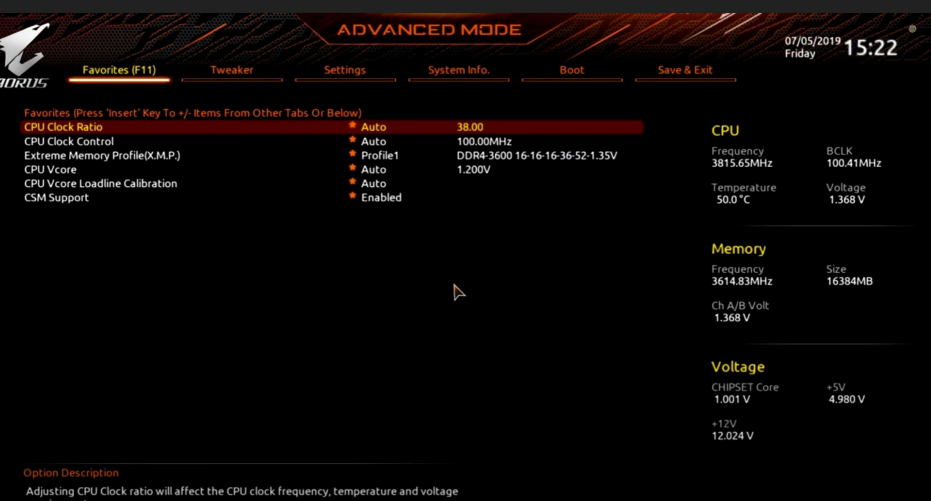

Help (F1)

Easy Mode (F2)

Smart Fan 5 (F6)

Help (F1) Easy Mode (F2) Smart Fan 5 (F6) Q-Flash (F8)

Q-Flash (F8)

#### **If it doesn't look like th[is: press F7](#page-3-0)**

**Go into "Tweaker" menu**

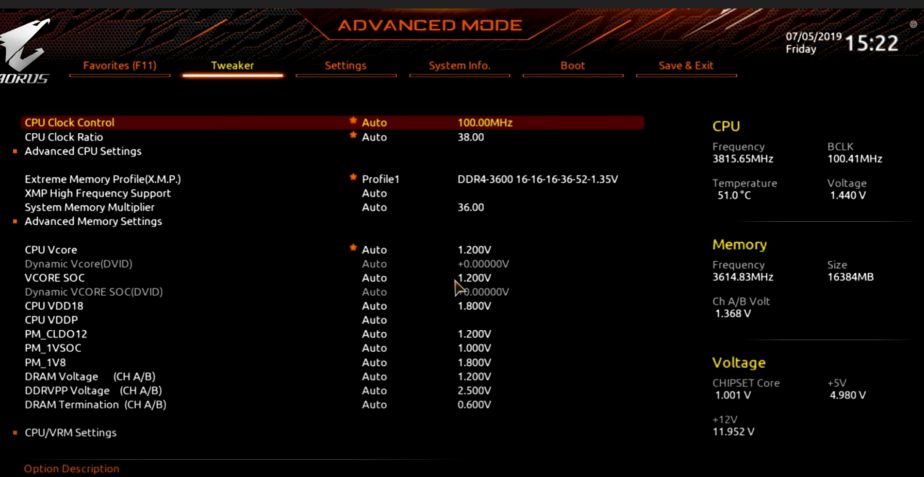

#### **Set following settings to…**

- **● CPU Clock Control -> Auto**
- **● CPU Clock Ratio -> Auto**
- **● CPU Vcore -> Auto**
- 
- **● Vcore SOC -> 1.15 V 1.20 V**

**Go into "Advanced CPU Settings" menu**

**GIGABYTE** 

22

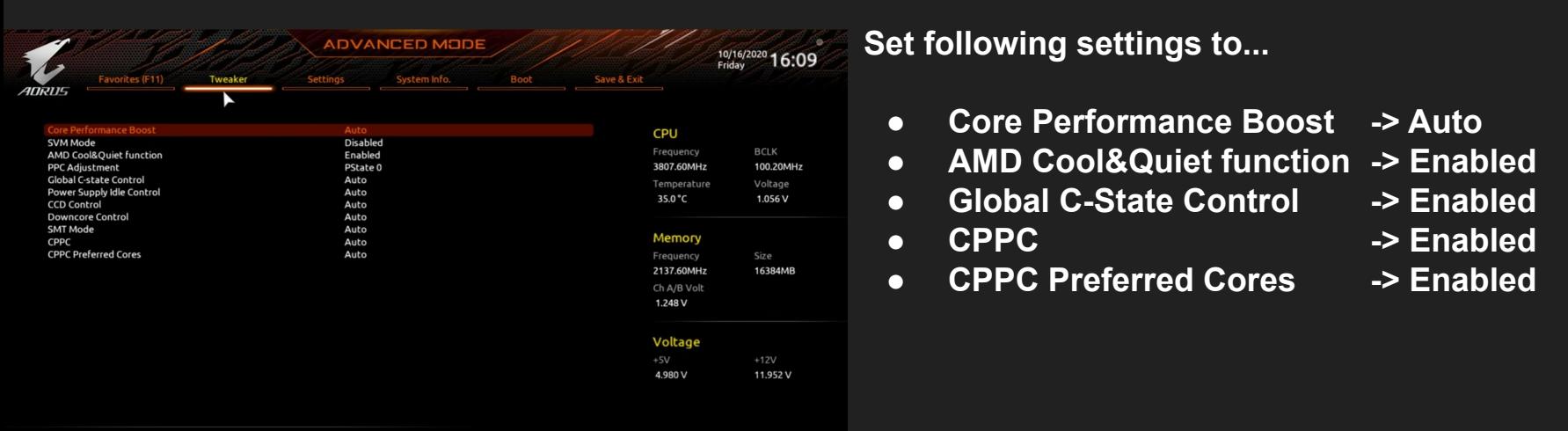

Q-Flash (F8)

Easy Mode (F2) Smart Fan 5 (F6) Q-Flash (F8)

Enable/Disable Turbo mode. urbo mode opportunistically and automatically allows the processor to run faster than it's marked frequency if the processor is operating below power, temperature and current specifications

**ADVANCED MODE**  $rac{07/05/2019}{4}$  15:24 Savo & Evit CPU Vcore Loadline Calibration \* Auto **CPU** Auto<br>Auto **Vcore SOC Loadline Calibration** BCLK<br>100.41MHz **CPLI Vcore Protection** 350.0mV Frequency<br>**3815.65MHz CPU VCORE SOC Protection**  $_{\text{Aut}}$  $350.0$ mV Voltage<br>1.356 V Temperature<br>48.0 °C **PWM Phase Control** Auto Memory Size<br>16384MR Frequency<br>3614.83MHz Ch A/B Volt<br>1.368 V Voltage CHIPSET Core<br>1.001 V +5V<br>**4.980 V** +12V<br>**11.952 V** Allows you to set the over-current protection level for the Vcore.<br>Standard-Extreme : Select Standard, Low, Medium, High, turbo, or Extreme which esents different level of over-current protection for the Vcore. Easy Mode (F2) Smart Fan 5 (F6)

Help (F1)

Help (F1)

**Go back and into "CPU / VRM Settings"** 

**Set following settings to…**

**● CPU Vcore Loadline Calibration -> Auto**

**Go back and switch the tab to "Settings"**

## **GIGABYTE®**

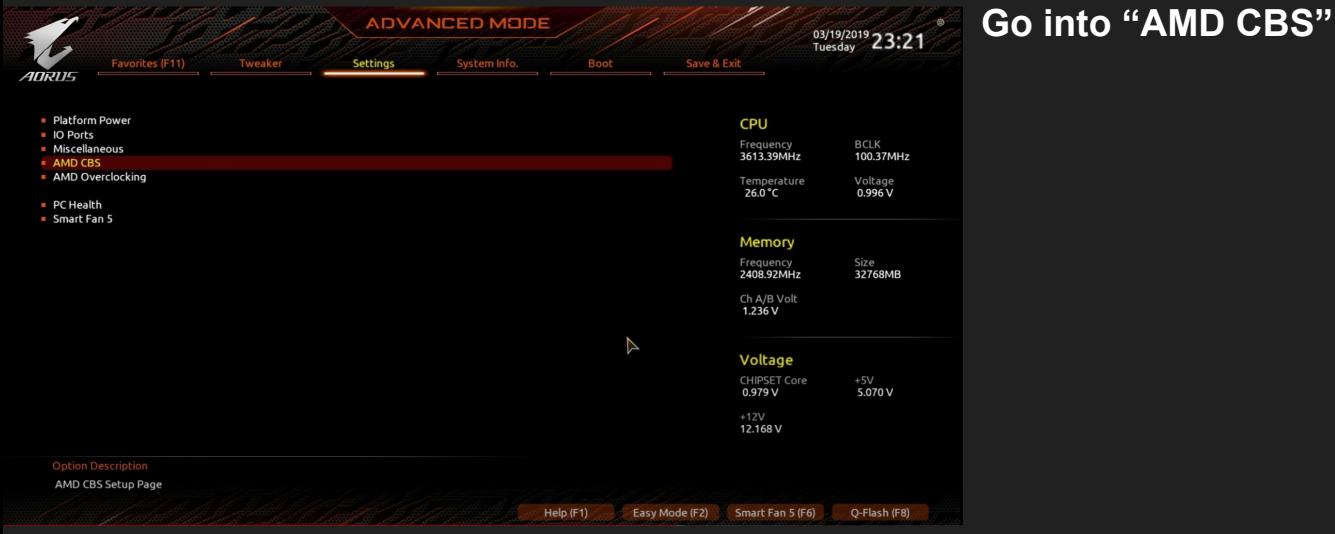

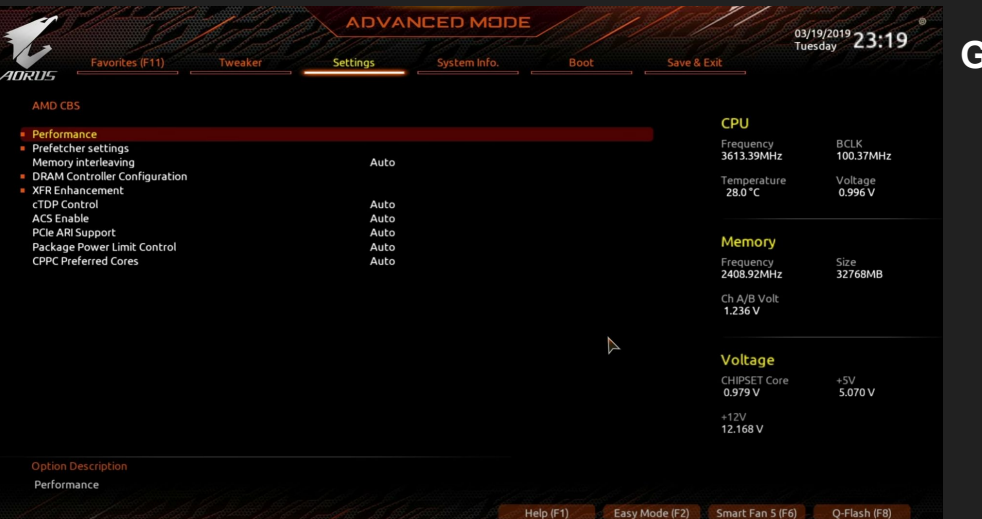

#### **Go into "XFR Enhancement"**

[V 1.1](#page-3-0)

### **GIGABYTE**

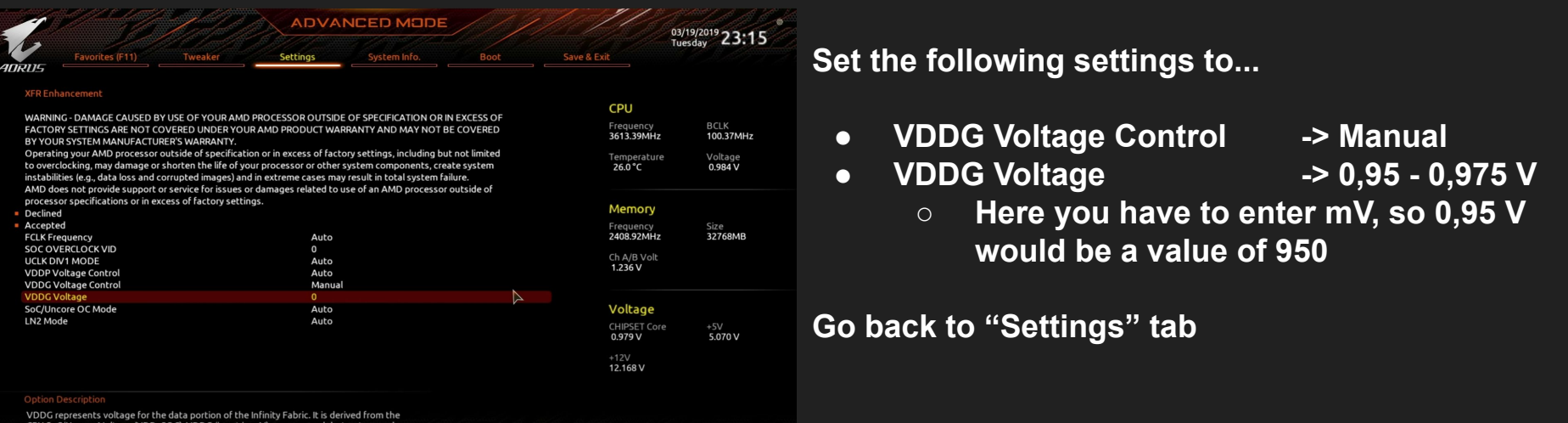

CPU SoC/Uncore Voltage (VDD\_SOC). VDDG (input in mV) can approach but not exceed<br>VDD\_SOC.

Help (F1) Easy Mode (F2) Smart Fan 5 (F6) Q-Flash (F8)

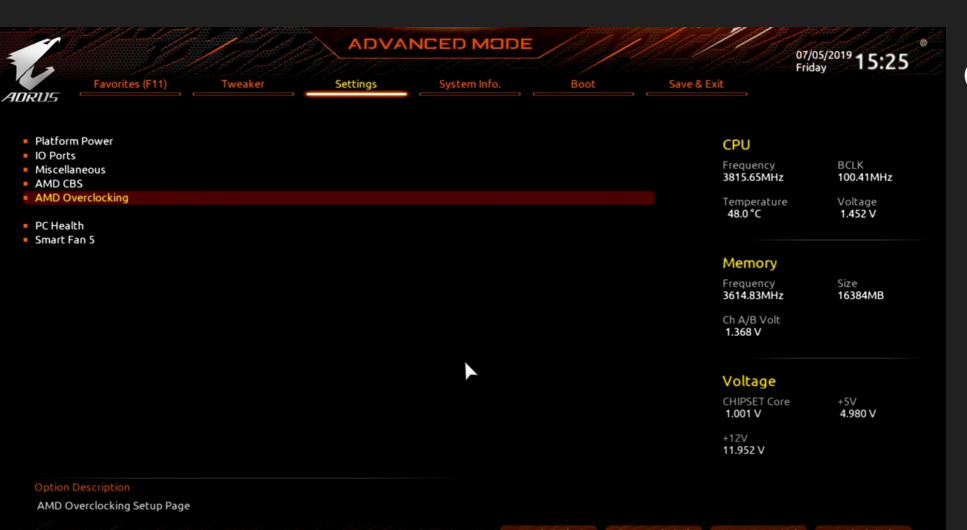

#### **Go into "AMD Overclocking"**

V 1.1

### **GIGABYTE**

V 1.1

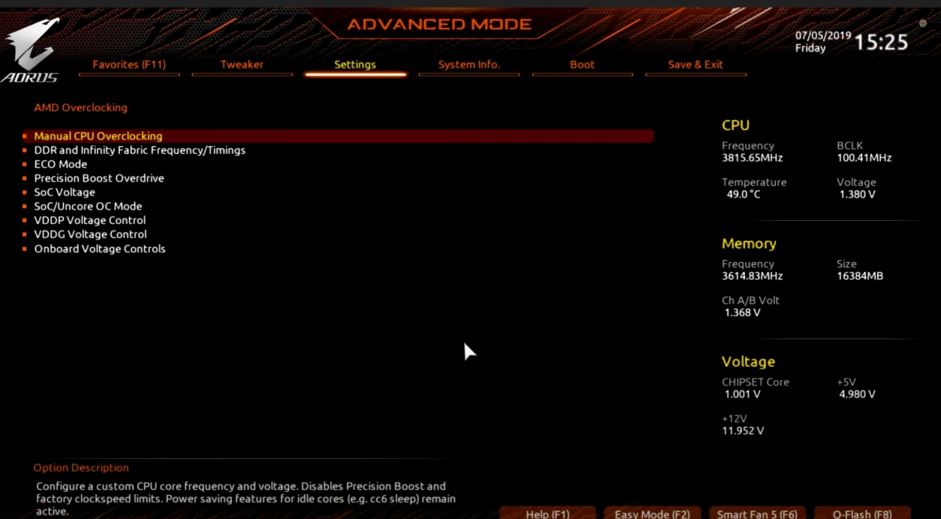

#### **Go into "Precision Boo[st Overdrive" menu](#page-3-0)**

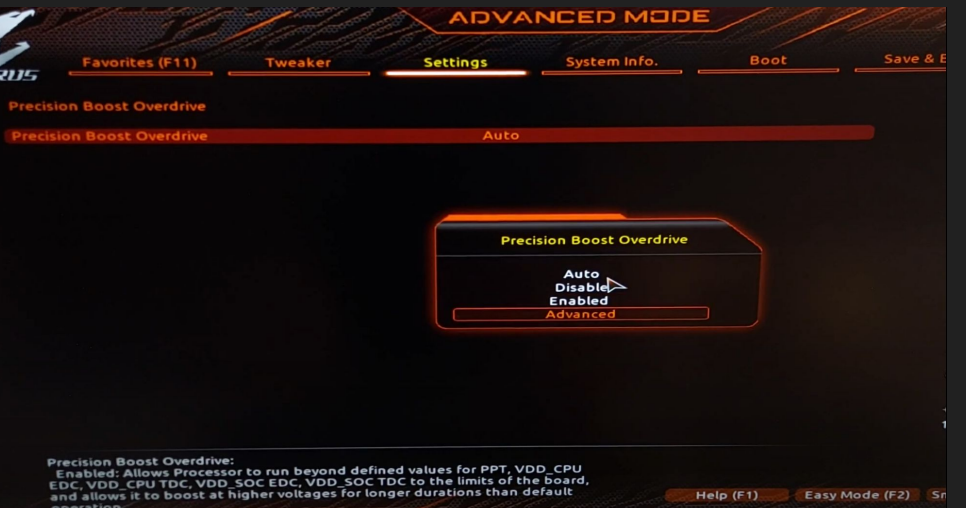

esc Back

#### **Select "Precision Boost Overdrive" and set it to "Advanced"**

### **GIGABYTE**

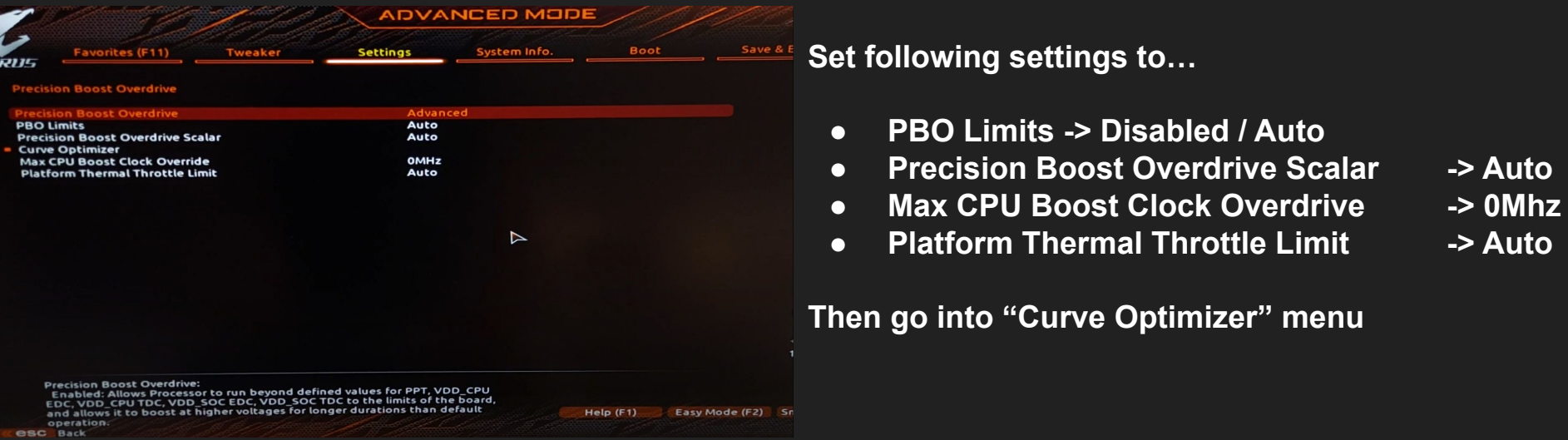

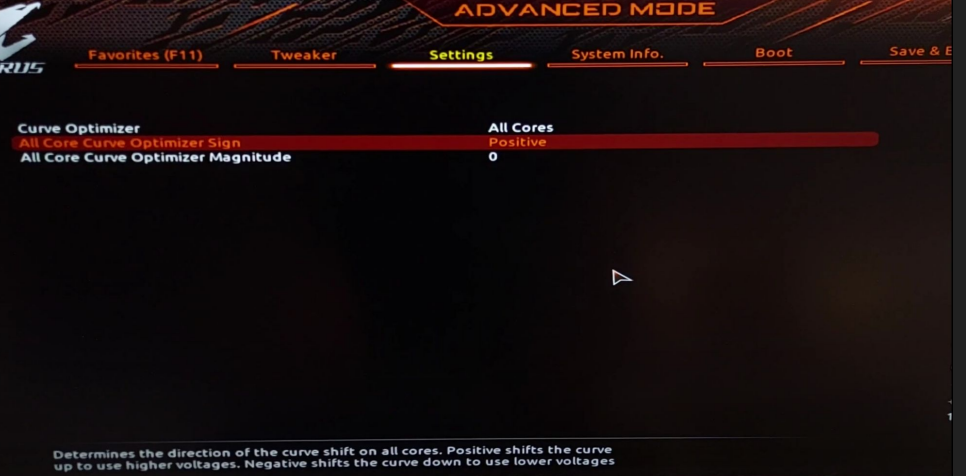

Help (F1)

Easy Mode (F2) Sr

**Set "Curve Optimizer" to "All Cores" and make sure that "All Core Curve Optimizer Magnitude" is set to 0.**

**"All Core Curve Optimizer Sign" doesn't matter.**

**Switch "Curve Optimizer" from "All Cores" to "Per Core"**

#### **ADVANCED MODE** Settinas **Positive** Core 0 Curve Optimizer Sign Core 0 Curve Optimizer Magnitude **Positive** Core 1 Curve Optimizer Sign Core 1 Curve Optimizer Magnitude  $\bullet$ Core 2 Curve Optimizer Sign **Positive** Core 2 Curve Optimizer Magnitude Core 3 Curve Optimizer Magi Positive Core 3 Curve Optimizer Magnitude Core 4 Curve Optimizer Sign Positive Core 4 Curve Optimizer Magnitude  $\triangleright$ **Positive** Core 5 Curve Optimizer Sign Core 5 Curve Optimizer Magnitude Positive Core 6 Curve Optimizer Sign Core 6 Curve Optimizer Sign<br>Core 6 Curve Optimizer Magnitude **Positive Core 7 Curve Optimizer Sign** Core 7 Curve Optimizer Magnitude C Positive Core 8 Curve Optimizer Sign Core 8 Curve Optimizer Magnitude **Positive** Core 9 Curve Optimizer Sign Core 9 Curve Optimizer Magnitude o .<br>Positive Core 10 Curve Optimizer Sign Allows the user to shift the Voltage / Frequency (AVFS) curve to include higher<br>voltages (positive values) or lower voltages (negative values). The larger the<br>value entered the larger the magnitude of the voltage shift  $HeIp$  ( $F1$ ) Easy Mode (F2) Sn

esc Back

**Make sure that "All Cor[e Curve Optimizer](#page-3-0)  Magnitudes" are set to 0.**

**"All Core Curve Optimizer Sign" doesn't matter.**

**Select "Curve Optimizer" again and set it to disabled**

### **You are done!**

## **GIGABYTE**

### **Summary of BIOS settings for**

## **GIGABYTE**

[V 1.1](#page-3-0)

#### **Tweaker menu**

- CPU Clock Control → Auto
- CPU Clock Ratio -> Auto
- CPU Vcore -> Auto
- Vcore SOC -> 1.15 V 1.20 V
- Core Performance Boost -> Auto
- AMD Cool&Quiet function -> Enabled
- Global C-State Control -> Enabled
- CPPC -> Enabled
- CPPC Preferred Cores -> Enabled
- CPU Vcore Loadline Calibration -> Auto

#### **Settings / AMD CBS / XFR Enhancement**

- VDDG Voltage Control -> Manual
- VDDG Voltage -> 0,95 0,975 V

#### **Curve Optimizer and PBO**

- All options to Auto!
- Make sure all Curve Optimizer values are 0 in both menus (All Core and Per Core). Due to a bug it can be that these settings are still activated even though Curve Optimizer is set to disabled!
- After that, set PBO to disabled

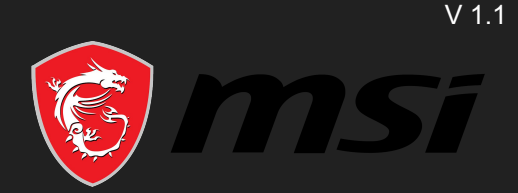

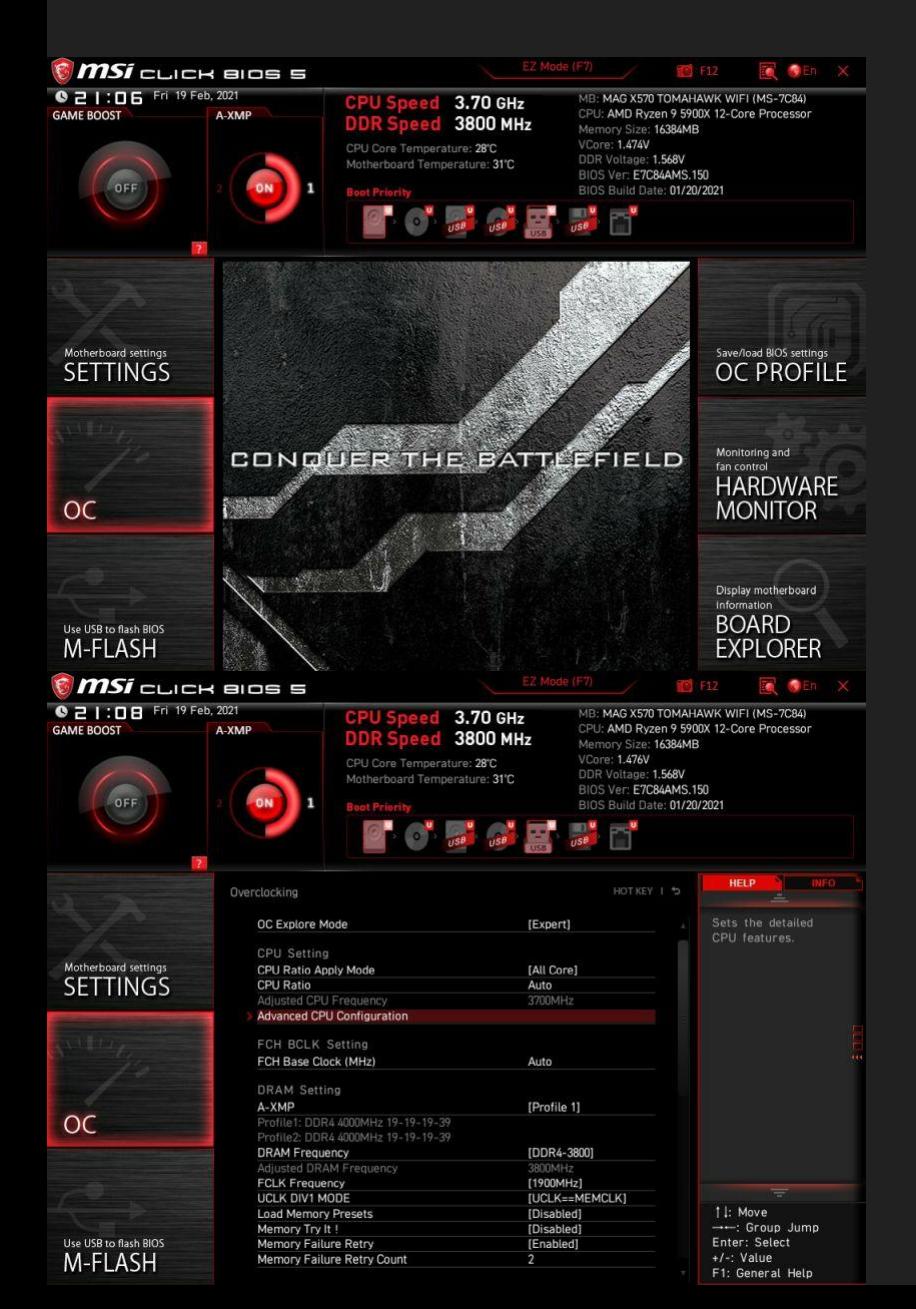

**If it doesn't look like this: press F7**

#### **Go into "OC" menu**

**Set following settings to…**

- **● CPU Ratio Apply Mode -> All Core**
- **● CPU Ratio -> Auto**
- -

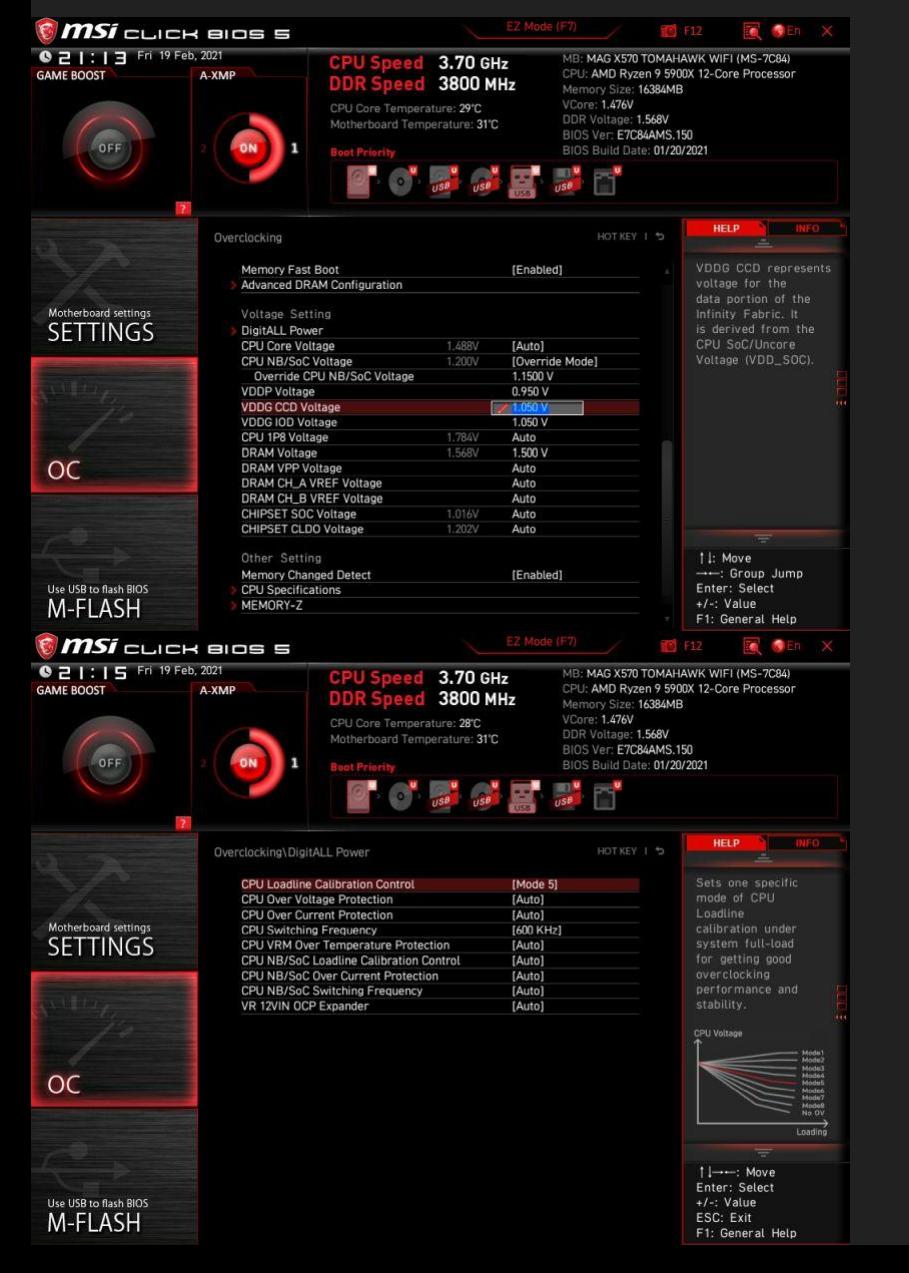

#### **Scroll down**

#### **Set following settings to…**

- **● CPU Core Voltage -> Auto**
- **● CPU NB/SoC Voltage -> Override Mode**
- **● Override CPU NB/Soc Voltage -> 1.15 V 1.20 V**
- **● VDDG IOD Voltage -> 0,95 V 0,975 V**

#### **Go into "DigitALL Power" menu**

- 
- 
- 

#### **Set following settings to…**

- **● CPU Loadline Calibration Control -> Auto**
- **● CPU Switching Frequency -> 600 KHz**
- **● CPU NB/SoC Switching Frequency -> 600 KHz**

#### **Go back to "OC" menu**

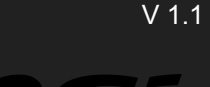

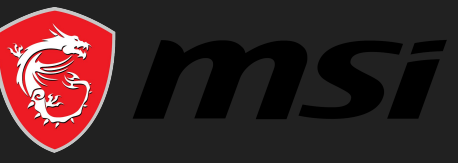

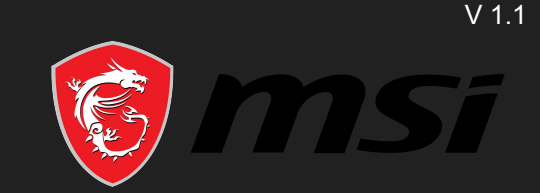

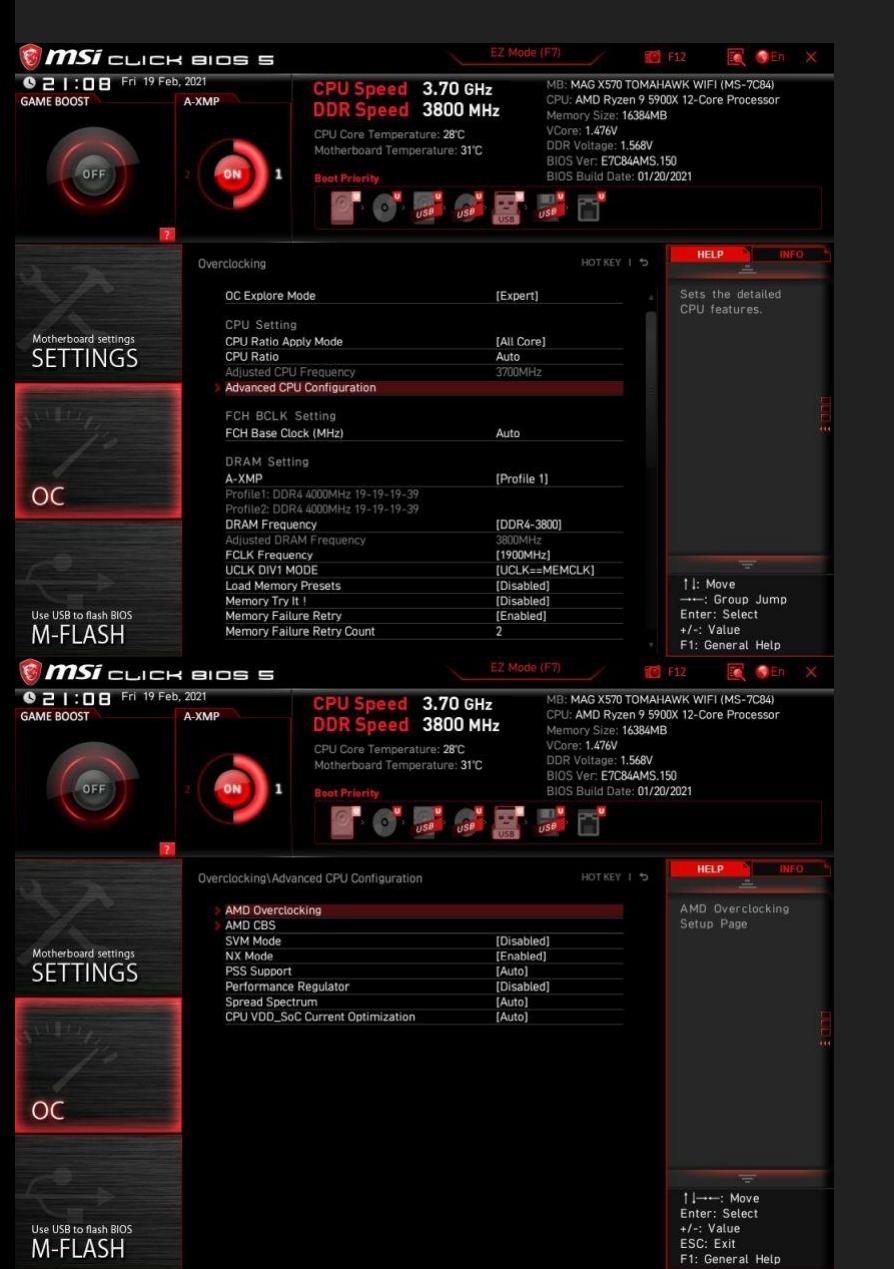

**Go into "Advanced CPU Configuration" menu**

#### **Go into "AMD Overclocking" menu**

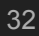

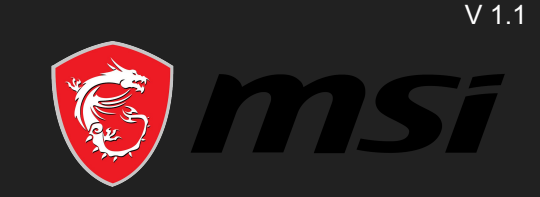

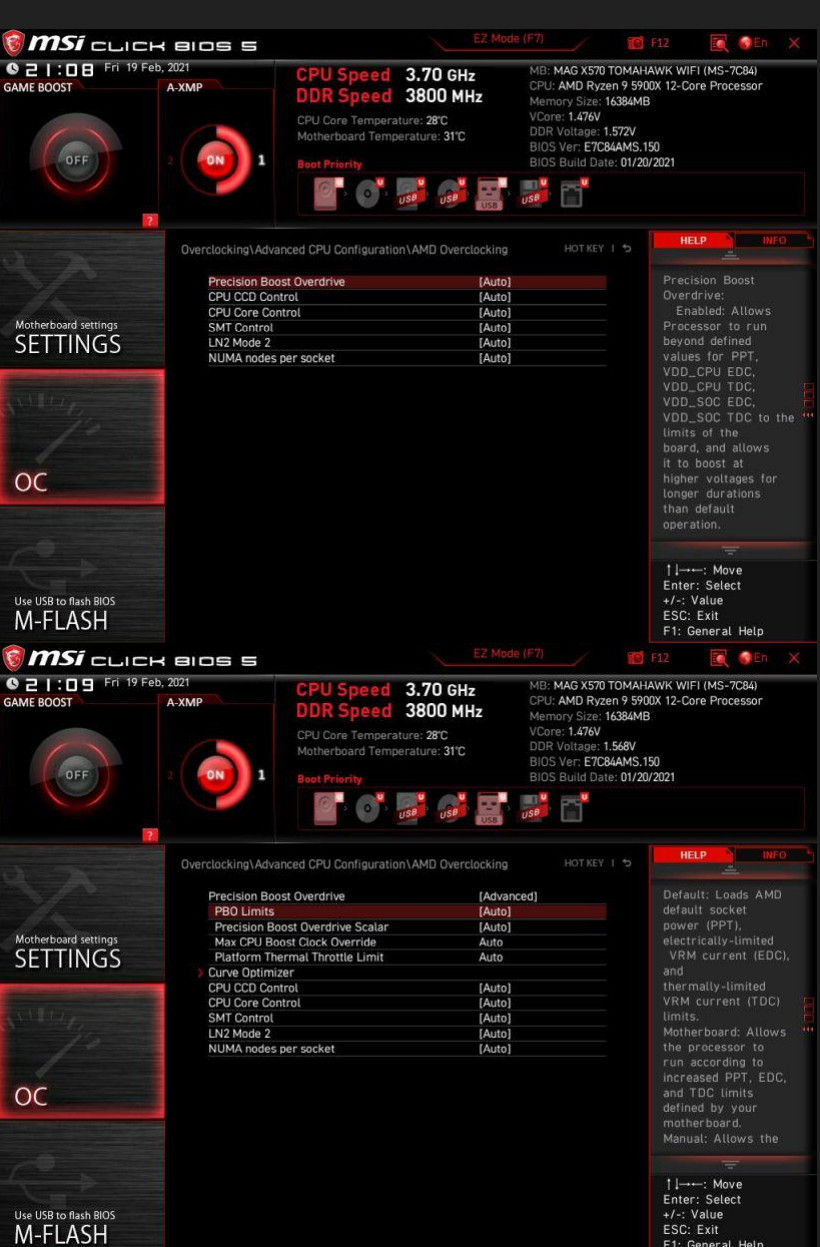

**Select "Precision Boost Overdrive" and set it to "Advanced"**

#### **Make sure ALL options are set to Auto**

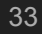

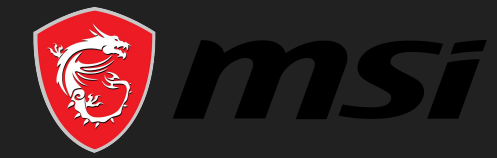

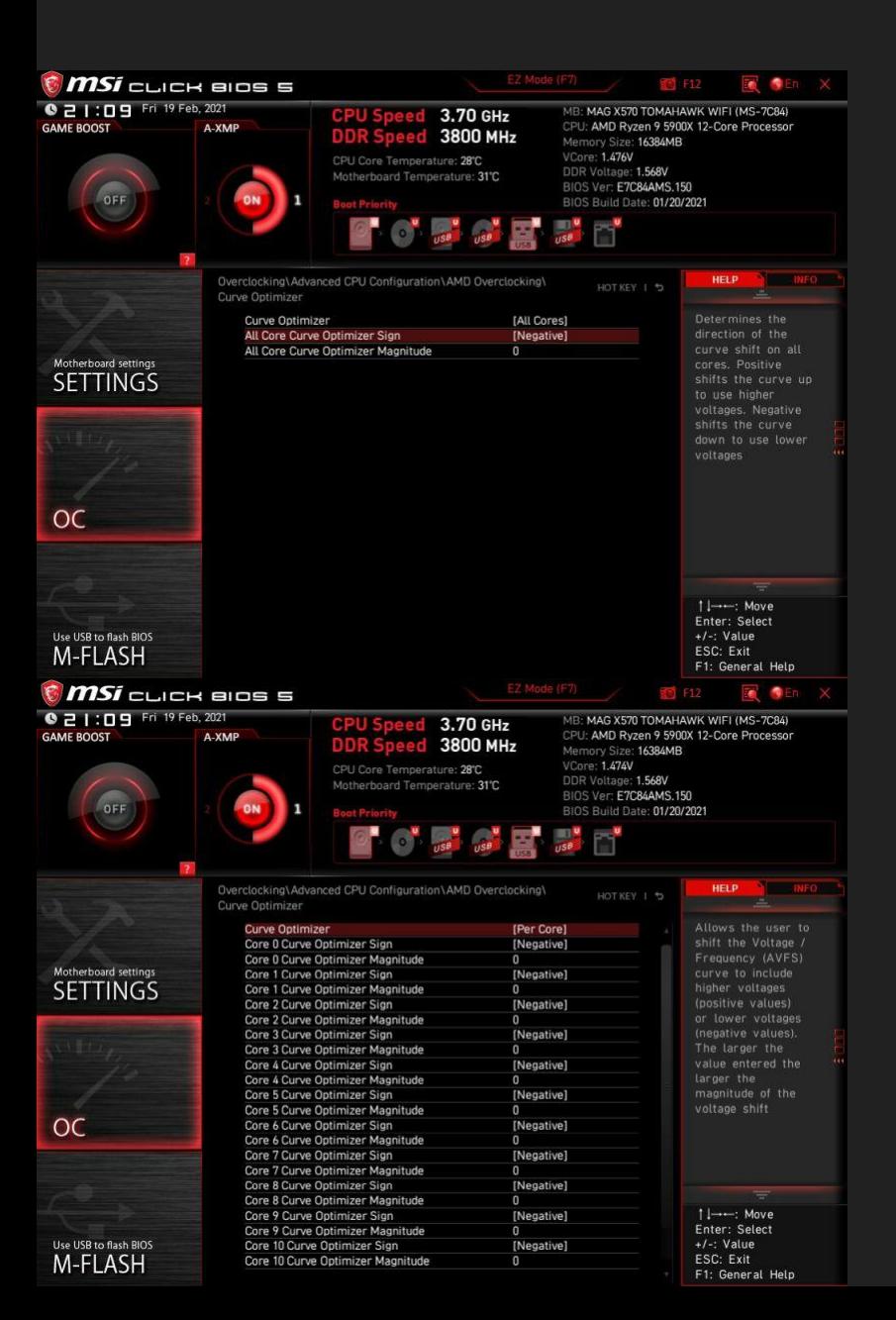

#### **Change "Curve Optimizer" from "All Cores" to "Per Core" and make sure everything is set to 0**

**(Curve Optimizer Sign does not matter!)**

**Go into "Curve Optimizer" menu and make sure that ALL "All Core Curve Optimizer Magnitude" are set to 0**

**(All Core Curve Optimizer Sign does not matter!)**

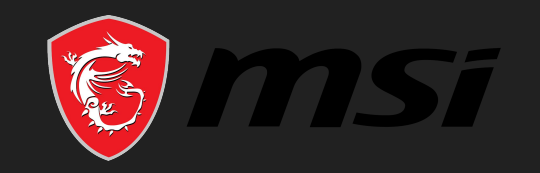

V 1.1

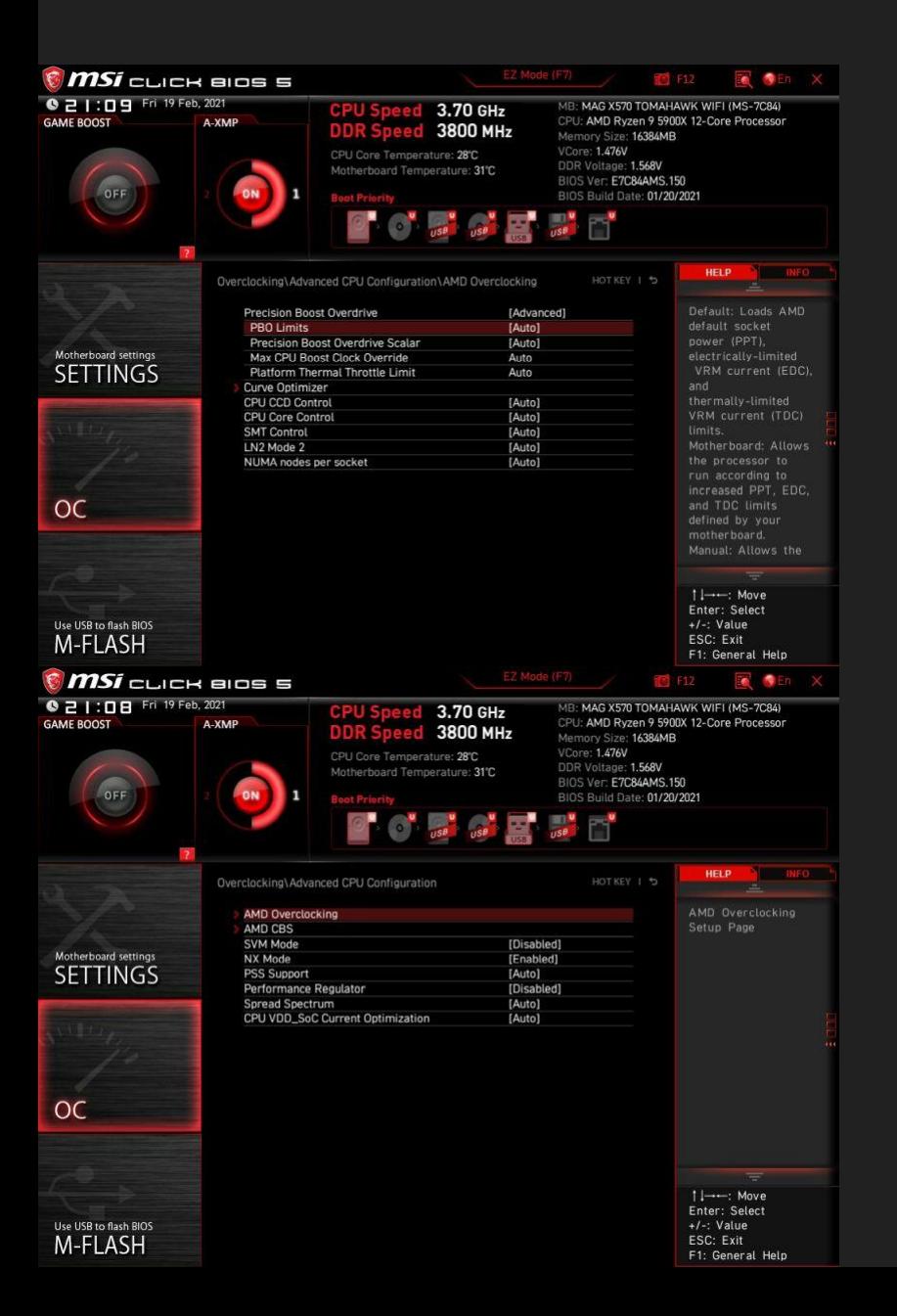

**Go back to "AMD Overclocking" and change "Precision Boost Overdrive" back to Auto**

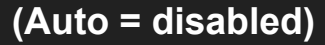

#### **Go back to "Advanced CPU Configuration" and go into "AMD CBS" menu**

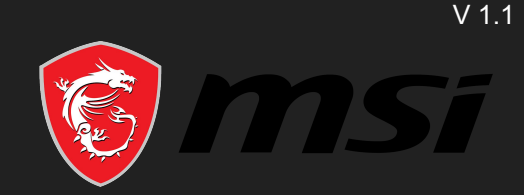

![](_page_35_Picture_46.jpeg)

**Set the following settings to...**

- **● Set Core Performance Boost to Auto**
- **● Set Global C-state Control to Enabled**
- **● Set CPPC to Enabled**
- **● Set CPPC Preferred Cores to Enabled**

### **You are done!**

## **Summary of BIOS settings for**

![](_page_36_Picture_1.jpeg)

#### **OC menu**

- CPU Ratio Apply Mode -> All Core
- CPU Ratio -> Auto
- CPU Core Voltage -> Auto
- CPU NB/SoC Voltage -> Override Mode
- Override CPU NB/Soc Voltage -> 1.15 V 1.20 V<br>● O.95 V 0.975 V
- VDDG IOD Voltage

#### **Digit All Power menu**

- CPU Loadline Calibration Control -> Auto<br>● CPU Switching Frequency --> 600 KHz
- CPU Switching Frequency
- CPU NB/SoC Switching Frequency -> 600 KHz

#### **Curve Optimizer and PBO**

- All options to Auto!
- Make sure all Curve Optimizer values are 0 in both menus (All Core and Per Core). Due to a bug it can be that these settings are still activated even though Curve Optimizer is set to disabled!
- After that, set PBO to disabled

#### **AMD CBS menu**

- Set Core Performance Boost to Auto
- Set Global C-state Control to Enabled
- Set CPPC to Enabled
- Set CPPC Preferred Cores to Enabled